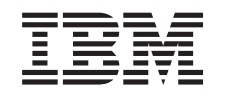

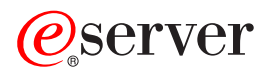

**iSeries** 

# iSeries Access for Windows 安装和设置

版本 5 发行版 3

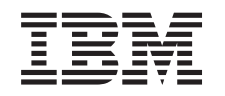

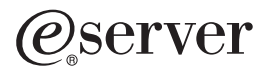

**iSeries** 

# iSeries Access for Windows 安装和设置

版本 5 发行版 3

### 注意

在使用本资料及其支持的产品之前, 请务必阅读第 63 页的附录 A, 『声明』中的信息。

### 第六版 (2005年6月)

本版本适用于 IBM @server iSeries Access for Windows V5.3.0 (5722-XE1) 及所有后续发行版和修订版, 直到在新版 本中另有声明为止。本版本不能在所有精简指令集计算机(RISC)机型上运行, 也不能在 CISC 机型上运行。

© Copyright International Business Machines Corporation 1999, 2005. All rights reserved.

# **目录**

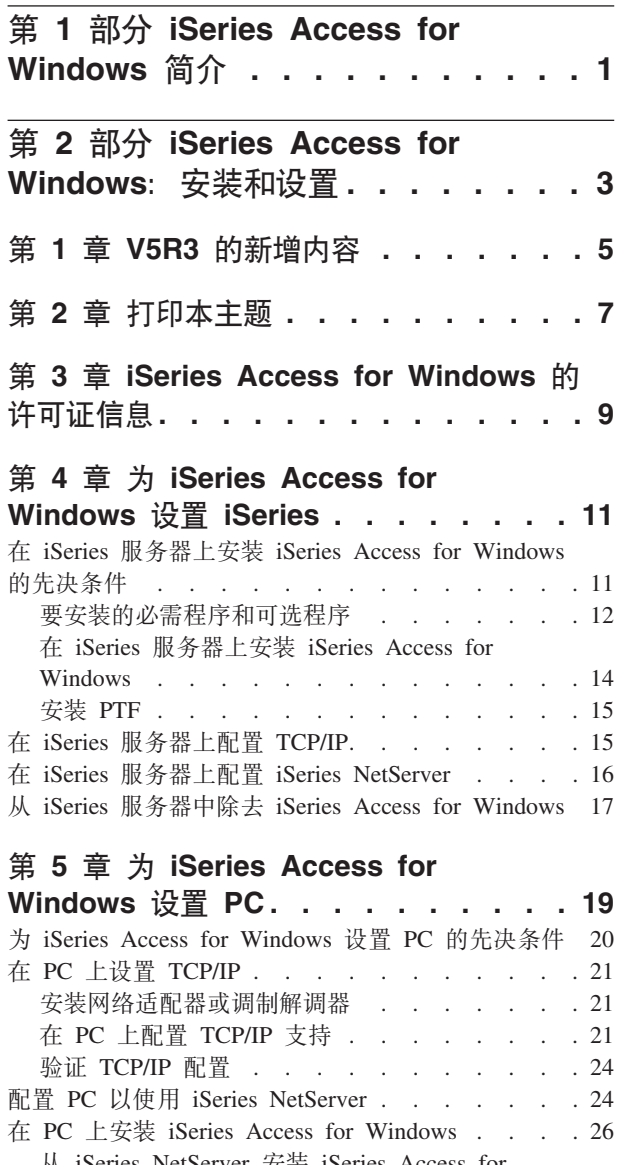

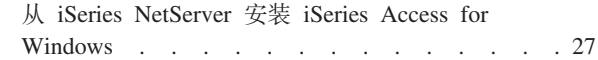

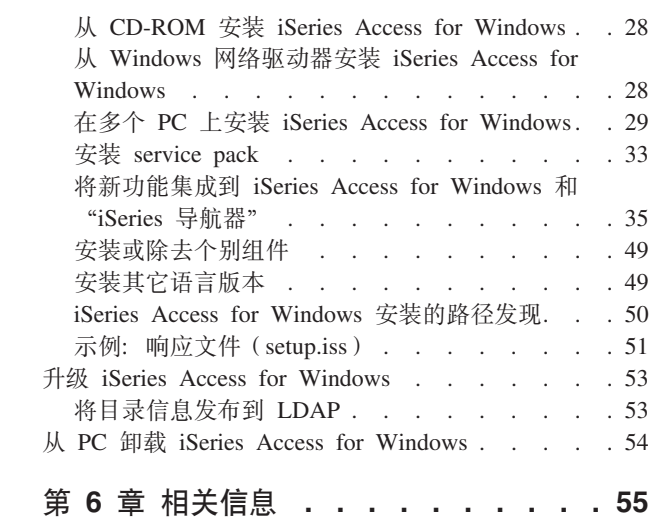

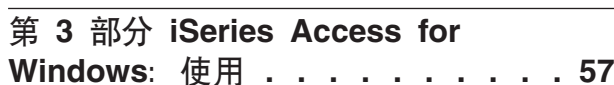

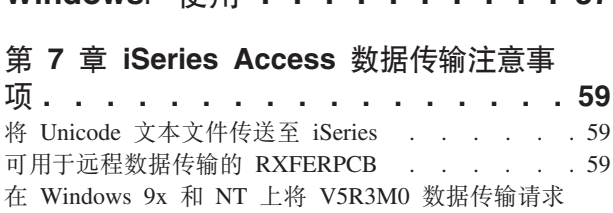

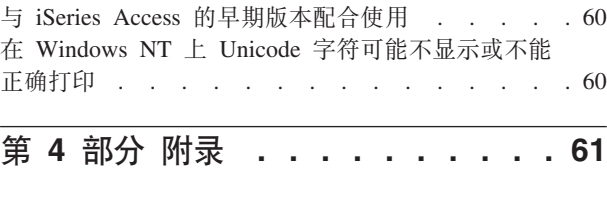

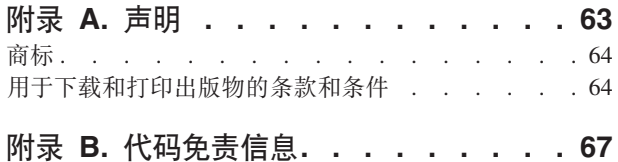

# <span id="page-6-0"></span>**Z 1 ?V iSeries Access for Windows ri**

IBM<sup>®</sup> @server iSeries™ Access for Windows 是 5722-XE1 产品中的最新产品。IBM @server iSeries Access for Windows 的 V5R2 之前的版本称为 Client Access Express. IBM @server iSeries Access for Windows 提 供了一组强大的功能、用于将 PC 连接至 iSeries 服务器。通过将 iSeries 资源扩展至 PC 桌面、用户和应用 程序员可以使用它来利用企业中的业务信息、应用程序和资源。集成图形用户界面(GUI)功能使用户可以更 快地访问 iSeries 服务器上的资源。

iSeries Access for Windows  $\overline{5}$  Windows® 2000, Windows XP, Windows NT® 4.0  $\overline{7}$  Windows Server 2003 操作系统兼容。

IBM @server iSeries Access for Windows 具有以下特征:

- 它是一个要在 TCP/IP 基础上使用的 Windows 客户机。
- 它是一个全功能客户机,包括 V5R2 以前的产品 Client Access for Windows 95/NT 中的许多组件,如 PC5250 和数据传输(具有附加增强功能)。
- 它可以使用利用"安全套接字层" (SSL) 的安全连接与 iSeries 服务器通信。
- 它提供简化安装, 这也为管理员提供更多的灵活性和控制能力。
- 它与 Java 兼容。
- 它使用集成到 iSeries Support for Windows Network Neighborhood (iSeries NetServer) 功能(该功能包括在 OS/400® V4R2 或更高版本中)中的文件和打印服务能力。这提高了整体稳定性并消除了在客户机上运行守 护程序(后台任务)的需要。
- 它包括大量应用程序编程接口(API),如用于 ODBC、Active X、ADO 和 OLE DB 的 API。

有关在网络中使用 IBM @server iSeries Access for Windows 的信息,请参阅:

- [iSeries Access for Windows](#page-8-0): 安装和设置
- [iSeries Access for Windows](#page-62-0): 使用
- iSeries Access for Windows: 管理
- iSeries Access for Windows: 程序

# <span id="page-8-0"></span>**Z 2 ?V iSeries Access for Windows:20MhC**

使用此主题来在 iSeries 服务器和 PC 上安装和配置 iSeries Access for Windows。

安装和配置在 iSeries 服务器和 PC 上都是必需的。此主题假定系统管理员将安装和配置 iSeries 服务器, 而用 户将在 PC 上安装 iSeries Access for Windows。

### $V5R3$  的新增内容

了解 iSeries Access for Windows 的此发行版的新的和已更改的安装和设置信息。

#### **[r](#page-12-0)!>wb**

使用此信息来打印 iSeries Access for Windows 安装和设置信息的 PDF 版本。

#### 许可证信息

了解 iSeries Access for Windows 的许可需求。

### **hC iSeries T20 [iSeries Access for Windows](#page-16-0)**

使用此信息来了解在 iSeries 服务器上安装 iSeries Access for Windows 以及其它必需程序和可选程序的步骤。了 解:

- 在 iSeries 服务器上安装 iSeries Access for Windows
- 在 iSeries 服务器上配置 TCP/IP
- 在 iSeries 服务器上配置 iSeries NetServer
- 从 iSeries 服务器中删除 iSeries Access for Windows

#### **hC PC T20 [iSeries Access for Windows](#page-24-0)**

使用此信息来了解设置 PC 以使用 iSeries Access for Windows 的步骤以及在 PC 上安装 iSeries Access for Windows 的步骤。了解如何执行下列操作:

- 在 PC 上设置 TCP/IP.
- 配置 PC 以使用 iSeries NetServer。
- 在 PC 上安装 iSeries Access for Windows.
- $\ddot{\mathcal{L}}$   $\ddot{\mathcal{L}}$  service pack
- 将新的功能集成到 iSeries Access for Windows 中。
- 安装或除去 iSeries Access for Windows 的个别组件。
- 安装 iSeries Access for Windows 的其它语言版本。
- 升级 iSeries Access for Windows,
- 从 PC 卸载 iSeries Access for Windows.

### **相关信息**

查找有关 iSeries Access for Windows 的其它信息源。

有关 iSeries Access for Windows 的概述以及在网络中可以如何使用它的描述、请参阅 iSeries Access for Windows 简介.

有关在网络中使用 iSeries Access for Windows 的更多信息, 请参阅:

- [iSeries Access for Windows](#page-62-0): 使用
- iSeries Access for Windows: 管理
- iSeries Access for Windows: 程序

注: 有关重要的法律信息, 请阅读第67页的附录 B, 『代码免责信息』。

# <span id="page-10-0"></span>第 1 章 V5R3 的新增内容

新的 iSeries Access for Windows 安装功能部件包括:

- iSeries Access for Windows 安装和设置信息现在以在线方式位于"iSeries 信息中心"。现在, 您可以在"信 息中心"中的 V5R3 iSeries Access for Windows 主题中找到以前位于 《iSeries Access for Windows - 设 置》(SB84-0019)中的信息。
- V5R3 iSeries Access for Windows 不允许从 Client Access for Windows 95/NT (5722–XD1)中迁移。
- 有关将 [iSeries Access for](#page-58-0) Windows 升级为 V5R3 的信息, 请参阅第 53 页的 『升级 iSeries Access for [Windows](#page-58-0)  $\mathbb{I}$ .
- 在 V5R3 上, iSeries Access for Windows 不能安装在 Windows 98 和 Windows Me 操作系统上。

# <span id="page-12-0"></span>第 2 章 打印本主题

要查看或下载 PDF 版本, 选择 《[iSeries Access for Windows](rzaij.pdf) 安装和设置》 → (大约 602 KB)。

### **保存 PDF 文件**

要在工作站上保存 PDF 以便查看或打印:

- 1. 在浏览器中右键单击 PDF (右键单击上面的链接)。
- 2. 如果正在使用 Internet Explorer, 则单击**目标另存为...**。如果正在使用 Netscape Communicator, 则单击链接 **mf\*...**#
- 3. 浏览至要保存 PDF 的目录。
- 4. 单击保存。

### **F载 Adobe Acrobat Reader**

如果需要 Adobe Acrobat Reader 来查看或打印这些 PDF, 可以从 [Adobe Web](http://www.adobe.com/prodindex/acrobat/readstep.html) 站点

(www.adobe.com/products/acrobat/readstep.html) 下载副本

# <span id="page-14-0"></span>第 3 章 iSeries Access for Windows 的许可证信息

IBM @server iSeries Access for Windows 是许可程序, iSeries Access for Windows 的某些组件需要 iSeries Access Family (5722-XW1) 许可证, 然后您才能使用它们。所有组件都随 iSeries Access for Windows 程序 一起安装。

要使用 iSeries Access for Windows Family 许可程序(5722-XW1),您必须确定许可证的使用限制,在 iSeries 服务器上更新使用限制,并输入许可证密钥信息。

您需要有 iSeries Access Family 许可证和 OS/400 许可证才能使用下列组件:

- PC5250 显示和打印机仿真
- 数据传输

要点: iSeries Access Family 5722-XW1 需要软件许可证密钥。iSeries Access Family 包括在随所有 OS/400 V5R3 软件订单交付的"V5R3 具有密钥戳记的介质"上。如果您订购 5722-XW1, 您将接收到许可证密钥。如果您未 订购 5722-XW1, 则您可以从具有密钥戳记的介质评估该产品 70 天。在 70 天评估期结束时,如果您还未订 购该产品并接收到软件许可证密钥, 则将禁用该产品。软件许可证密钥是一个 18 位的授权代码, 它允许在指 定的 iSeries 服务器上使用具有密钥戳记的介质上的软件产品和功能部件。

除"PC5250 显示和打印机仿真"和"数据传输"组件之外的所有组件仅需要 OS/400 许可证就可以使用。

您选择执行的安装类型确定安装哪些组件。以下是可以选择的安装类型,并说明了组件是否需要许可证才能安 装:

注: 对于"PC5250 仿真"和"数据传输"组件,不需要许可证就可安装它们,但是**运行**它们则需要许可证。

- 典型、PC5250 用户和完全安装选项包括需要有 iSeries Access Family 许可证的组件。
- 使用定制安装选项, 您可以选择要安装的组件。根据您所选择的组件, 您可能不需要具有 iSeries Access Family 许可证。安装程序列示了需要许可证的组件。

### 许可证的使用限制

iSeries Access for Windows 客户机由并发访问 iSeries 服务器的活动 PC 的数目来进行许可。运行 iSeries Access for Windows 的 PC 持有一个许可证, 有效期为该许可功能的持续时间加上在 iSeries Access for Windows 属 性页面中指定的附加时间。当该时间到期时,可将该许可证提供给另一个 PC 使用。如果一个 PC 访问多个 iSeries 服务器上的许可程序,则该 PC 在它使用许可功能连接至的每个 iSeries 服务器上都需要一个许可证。

当在 PC 上使用 iSeries Access for Windows 时, 可在该 PC 上建立多个与 iSeries 服务器的会话, 但仅使用 一个 iSeries Access Family 许可证。例如,您可以启动许多 5250 仿真或"数据传输"会话,但 PC 只需要 一个许可证。

iSeries Access for Web 是另一个需要 iSeries Access Family 许可证的产品。注意,如果 iSeries Access for Web 产品与 iSeries Access for Windows 在同一个 PC 上使用, 则这些产品将分别使用单独的许可证。因此, 当使 用这两个产品时, 一个 PC 将至少使用两个 iSeries Access Family 许可证。有关 iSeries Access for Web 的 许可证使用的更多信息, 请参阅 iSeries Access for Web 许可证信息主题。

许可证发放是在 iSeries Access Family 级别而不是在个别客户机级别管理的。因此,允许 iSeries Access for Windows 和 iSeries Access for Web 客户机进行任何组合,但不能超过许可证限制。

要确定 iSeries Access 许可证使用限制, 执行下列操作:

- \_\_ 1. 在您打算连接的 iSeries 服务器上输入 WRKLICINF 命令。将显示产品的列表。
- \_\_ 2. 在产品 5722XW1 基本 (功能部件 5050) 旁边的输入字段中输入 5。这将显示"iSeries Access Family 许可证"产品的详细信息,包括使用限制。使用限制应与为 iSeries Access Family 购买的许可证数目相 等。超出所购买限制的任何数字都将违反 IBM 许可协议。

### *l***E用 iSeries Access for Windows Family 许可程序**

要使用 iSeries Access for Windows Family 许可程序 (5722-XW1), 必须更新使用限制并输入许可证密钥信 息.

要更新服务器上 5722-XW1 产品的使用限制, 执行下列操作:

- \_\_ 1. 在您打算连接的 iSeries 服务器上输入 WRKLICINF 命令。将显示产品的列表。
- 2. 在产品 5722XW1 基本 (功能部件 5050) 旁边的输入字段中输入 2。将使用限制更改为您已经为 iSeries Access 购买的许可证的数目。如果为 iSeries Access 购买了基于处理器的选项, 则对使用限制输入值 \*NOMAX。输入超出所购买限制的任何数字都将违反 IBM 许可协议。

要输入许可证密钥信息, 执行下列操作:

- \_\_ 1. 在您打算连接的 iSeries 服务器上输入 WRKLICINF 命令。将显示产品的列表。
- 2. 在产品 5722XW1 洗项 1 (功能部件 5101) 旁边的输入字段中输入 1。
- \_\_ 3. 输入许可证密钥信息。有关输入许可证密钥信息的信息,请参阅第[12](#page-17-0) 页的 『要安装的必需程序和可选 程序』。

# <span id="page-16-0"></span>**Z 4 B \* iSeries Access for Windows hC iSeries**

要使用 iSeries Access for Windows, 必须在 iSeries 服务器和 PC 上都安装和配置软件。使用此信息来指导您 完成在 iSeries 服务器上安装和配置 iSeries Access for Windows 所必需的步骤。需要在服务器上安装 iSeries Access for Windows, 然后才能在服务器上安装 iSeries Access for Windows service pack。在服务器上完成安 装之后,可以从 iSeries 服务器将 iSeries Access for Windows 安装到客户机 PC 上。

 $E$  **iSeries** 服务器上安装 iSeries Access for Windows 的先决条件 此信息逐步指导您确定应该在 iSeries 服务器上安装哪些必需程序和可选程序。

**Z iSeries ~qwO20 [iSeries Access for Windows](#page-19-0)** 此信息逐步指导您完成在 iSeries 服务器上安装必需程序和可选程序。为 IBM Operating System/400 (OS/400) 和 iSeries Access for Windows 安装最新的"程序临时性修订"(PTF)。

**Z [iSeries](#page-20-0) ~qwOdC TCP/IP**

使用此信息来在 iSeries 服务器上配置 TCP/IP。

**Z iSeries ~qwOdC [iSeries NetServer](#page-21-0)**

可以使用 iSeries NetServer 来使 iSeries 服务器上的 iSeries Access for Windows 安装映像可用于 PC 用户。在此 信息中查找配置指示信息。

#### **S iSeries ~qwP}% [iSeries Access for Windows](#page-22-0)**

为了节约磁盘空间或除去不再使用的功能部件, 您可能决定从 iSeries 服务器中删除一些功能部件。使用此信息来逐 步指导您除去 iSeries Access for Windows.

一旦在 iSeries 服务器上完成了安装和配置 iSeries Access for Windows 之后,就遵循第 19 页的第 5 章, 『为 [iSeries Access for Windows](#page-24-0) 设置 PC I 中的指示信息在 PC 上安装 iSeries Access for Windows。

要了解有关 iSeries Access for Windows 的更多信息、请参阅第55 页的第 6 章、『相关信息』。

### $\overline{A}$  iSeries 服务器上安装 iSeries Access for Windows 的先决条件

使用此信息来验证 iSeries 服务器符合安装 iSeries Access for Windows 的需求。

您应该同时安装所有必需的和可选的程序。在第[12](#page-17-0) 页的 『 要安装的必需程序和可选程序 』 中验证要安装哪些 程序。

### **iSeries** 发行版需求

可以在 OS/400 V5R2 和更高版本上安装 iSeries Access for Windows V5R3M0, 并且 IBM 支持 PC 连接至 具有 OS/400 V5R1 和更高版本的服务器。如果您使用 OS/400 的早期发行版,请参阅安装、升级或删除 OS/400 及相关软件以获取有关将 OS/400 升级到受支持的发行版的指示信息。IBM 不支持连接至 V5R1 之前的发行 版。如果您确实需要安装 OS/400 的新发行版,确保在继续安装 iSeries Access for Windows 之前遵循安装、 升级或删除 OS/400 及相关软件中的指示信息。

注: 为了在 iSeries 服务器上进行安装,您需要"安全主管" (\*SECOFR)的安全级别。这是 iSeries 服务器上 的最高安全级别。仅在安装时需要此安全级别,对 iSeries Access for Windows 的常规使用则不需要此安 全级别。

#### **iSeries** 存储器需求

<span id="page-17-0"></span>iSeries 服务器必须具有足够的存储器才能安装 iSeries Access for Windows,否则不能完成安装。

| 容量        | 用途                                           |
|-----------|----------------------------------------------|
| 149MB     | 安装映像                                         |
| $ 21MB^*$ | 联机帮助信息、联机《用户指南》和消息                           |
|           | * 此大小用于 2924 (英语) 本地语言版本。每一个不同的 NLV 需要不同的大小。 |

表 1. 安装 iSeries Access for Windows 所需要的 iSeries 空间

有关如何检查服务器具有的可用存储器量的指示信息, 请参阅"信息中心"中安装 OS/400 发行版和相关软件 下的关于评估磁盘存储器需求的信息。

### 要安装的必需程序和可选程序

要安装哪些程序取决于将在 iSeries Access for Windows 中使用的功能。当您完成本节时,记下需要安装的程 序。第 14 页的 『 在 iSeries 服务器上安装 iSeries Access for Windows 』将需要知道这些程序。

注: 将 iSeries 服务器上的 iSeries Access for Windows 主语言设置为您安装的第一种 iSeries Access for Windows 语言。但是,如果您安装与 OS/400 主语言相匹配的后续 iSeries Access for Windows 语言,则该语言将 成为 iSeries 服务器上的新的 iSeries Access for Windows 主语言。

### 必需的许可程序选项

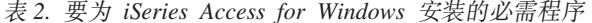

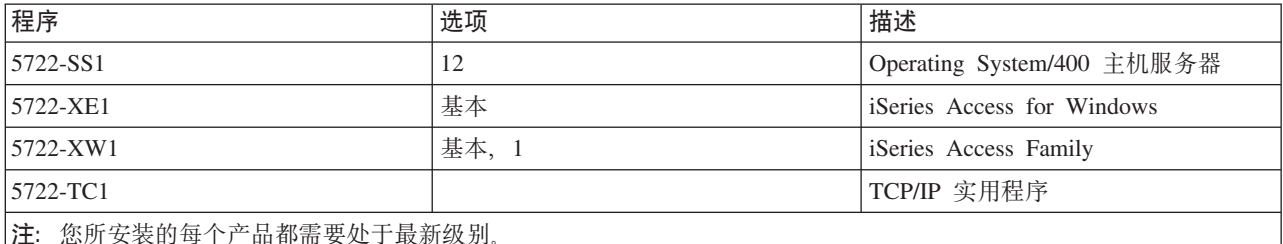

注:

- 1. 在 V5R1M0 中引进了"许可程序" 5722-XE1 和 5722-XW1, 它们分别替换了 V4R4M0 5769-XE1 和 5769-XW1.
- 2. 如果您想要使用"数据传输"、"PC5250 显示"或"打印机仿真", 则仅需要安装 iSeries Access Family 5722-XW1 "基本"和"选项 1"。
- 3. 不一定要在您的服务器上安装 5722-XE1。不过,如果您想要使用下列 iSeries Access for Windows 部件, 则需要安装 5722-XE1。
	- Service Pack 管理
	- 辅助语言支持
	- 通过 iSeries 服务器的安装和选择性安装
- 4. 要使用 5722-XW1, 通过执行下列操作来更新服务器上 5722-XW1 产品的使用限制:
	- \_\_ a. 在您打算连接至的 iSeries 服务器上输入 WRKLICINF 命令。将显示产品的列表。
	- \_\_b. 在产品 5722XW1 基本(功能部件 5050)旁边的输入字段中输入 2。将使用限制更改为您已经为 iSeries Access Family 购买的许可证的数目。如果为 iSeries Access Family 购买了基于处理器的选项, 则对使用限制输入值 \*NOMAX。输入超出所购买限制的任何数字都将违反 IBM 许可协议。
- 5. 要使用 V5R3 5722-XW1, 通过执行下列操作来输入许可证密钥信息:
	- \_\_a. 在您打算连接至的 iSeries 服务器上输入 WRKLICINF 命令。将显示产品的列表。
- \_\_b. 在产品 5722XW1 选项 1 (功能部件 5101) 旁边的输入字段中输入 1。输入许可证密钥信息。
	- 注: 功能部件 5101 的"使用限制"和"处理器组"的 ADDLICKEY 值:
		- 如密钥表上所指示的那样, 在 ADDLICKEY 屏幕上的使用限制字段中始终输入值 \*NOMAX, 而 不考虑当您更新使用限制时为 5722XW1 基本 ( 功能部件 5050 ) 输入的使用限制。作为软件 密钥的一部分,使用限制值 \*NOMAX 是必需的,但它不表示基于使用的许可证下所许可的用 户数目。
		- 在 ADDLICKEY 屏幕上的处理器组字段中, 为基于用户的许可证输入值 \*ANY。基于处理器的 许可证将具有一个对应于所许可的处理器组的处理器组值。

### **I!DmILr**

提供了 iSeries Access for Windows 的"安全套接字层" (SSL) 支持。要使用 SSL, 订购并安装下表中的产 品。您负责确保对您的国家或地区以及您的 iSeries 服务器开展业务所在的那些国家或地区使用正确的加密。

表 3. 在 *iSeries* 上安装 SSL 支持所必需的程序

| 如果您想要      | 则安装                                      |
|------------|------------------------------------------|
| 128 位服务器加密 | 5722-AC3 (Cryptographic Access Provider) |
|            | 5722-SS1 - Boss 选项 34                    |
|            | 5722-DG1 (HTTP Server)                   |

只能从 iSeries 服务器、从包含 Client Encryption 安装目录副本的对等服务器或从包含 SSL 的"定制安装映 像"将 SSL 支持安装到 PC 上。如果打算允许用户从 iSeries 服务器安装以下 SSL 产品, 则需要在 iSeries 服务器上安装 5722-XE1 (iSeries Access for Windows)。

- 注: iSeries 服务器上的 iSeries Access for Windows 的发行版必须与安装在 PC 上的 iSeries Access for Windows 的发行版相匹配。如果服务器上的发行版与 PC 上的发行版不匹配,则 SSL 支持将不显示在选择性安装 组件列表中。
- 表 4. 将 SSL 支持安装到 PC 所需要的程序

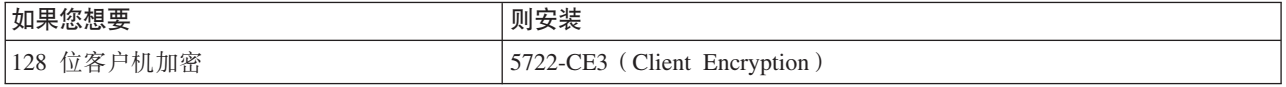

注:

- 1. 如果正在从 V5R1 或 V5R2 升级到 V5R3M0 且您已经在 PC 上安装了 CE2 组件, 则 iSeries Access for Windows 将自动从 PC 卸载 CE2。因为在 V5R3 中 CE2 不再可用, 所以它将由 V5R3 CE3 替换。如果 正在从 V5R1 或 V5R2 升级到 V5R3M0 且安装映像不包括 CE3, 则 iSeries Access for Windows 将自动 从 PC 卸载 CE2 或 CE3。
- 2. Client Encryption 产品 (5722-CE3) 包含 RSA Data Security, Inc 的加密软件。

### **更改权限**

在 iSeries 服务器上安装 Client Encryption 产品之后, 您需要授权用户使用文件。为了帮助您遵循 SSL 法律 责任, 提供了 5722-CE3 中的文件, 以便不允许用户访问这些文件。因此, 您必须更改包含 SSL 文件的目录 (/QIBM/ProdData/CA400/Express/SSL/SSL128)的权限, 以允许用户访问那些文件。要更改权限, 执行下列 步骤:

1. 运行 wrklnk 命令。

<span id="page-19-0"></span>2. 选择选项 9.

有关配置 SSL 的更多信息, 请参阅"信息中心"的 iSeries Access for Windows: 管理部分。

### 在 iSeries 服务器上安装 iSeries Access for Windows

下列步骤逐步指导您在 iSeries 服务器上安装 iSeries Access for Windows (5722-XE1) 和可选程序。您应该在 此时安装所有必需的和可选的程序。要确定安装哪些程序,请参阅第12页的"要安装的必需程序和可选程 序』。

- 1. 注销所有工作站用户并结束所有连接。
- 2. 使用 \*SECOFR 权限注册到 iSeries 服务器。
- 3. 在安装设备上装入包含许可程序的介质。如果有多个介质包含了这些许可程序, 可以装入其中任何一个。
- 4. 如果要安装 5722-SS1 "选项 12" (Operating System/400 主机服务器),则必须将 iSeries 服务器置于受 限状态。要将 iSeries 服务器置于受限状态:
	- a. 在 iSeries 命令提示符处, 输入 CHGMSGQ QSYSOPR \*BREAK SEV(60) 并按 Enter 键。
	- b. 如果出现"显示消息"屏幕, 则按 Enter 键。您将返回到 iSeries 命令提示符。
	- c. 在 iSeries 命令提示符处, 输入 ENDSBS \*ALL \*IMMED 并按 Enter 键。
	- d. 出现消息系统已结束并处于受限状态。按 Enter 键继续。
	- e. 在 iSeries 命令提示符处, 输入 CHGMSGQ QSYSOPR SEV(95) 并按 Enter 键。
	- f. 如果出现"显示消息"屏幕、则按 Enter 键。您将返回到 iSeries 命令提示符。

现在, iSeries 服务器应该处于受限状态。

5. 在 iSeries 命令提示符处输入 GO LICPGM, 然后选择选项 11。

注: 有关选项 11 的信息, 请参阅"iSeries 信息中心"中的安装、升级或删除 OS/400 及相关软件。

- 6. 在需要安装的每个许可程序旁边的"选项"列中输入 1. 有关需要安装的程序的列表, 请参阅第12页的 『 要 安装的必需程序和可选程序』。按 Enter 键继续。
- 7. 出现"确认许可程序的安装"屏幕。按 Enter 键以确认您的选项。出现"安装选项"屏幕。
- 8. 指定下列值并按 Enter 键:

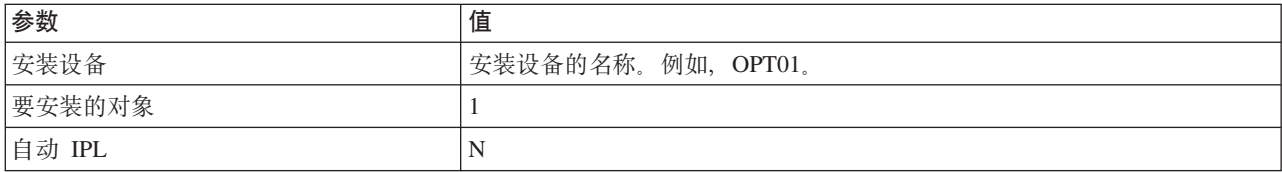

9. 现在将安装许可程序。

- 您将看到一个指示安装状态的屏幕。不必应答此状态屏幕。
- 如果您选择的许可程序位于多个卷上,安装程序将提示您装入新卷。装入下一个介质卷,按 G,然后按 Enter 键。如果您没有任何附加的介质卷, 按 X, 然后按 Enter 键。
- 10. 完成安装时, 您将看到"使用许可程序"屏幕。
	- 如果安装成功运行,您将看到使用许可程序功能完成。按 F3 返回到 iSeries 命令提示符。
	- 如果安装失败, 您将看到使用许可程序功能未完成。请参阅安装、升级或删除 OS/400 及相关软件以确 定此问题。
- 11. 将最新累积 PTF 软件包安装在 iSeries 服务器上。如果安装了最新累积软件包而未安装 5722-XE1, 则需 要在安装 5722-XE1 之后安装累积 PTF 软件包中的所有 5722-XE1 service pack PTF。

有关如何将 PTF 安装在 iSeries 服务器上的信息, 请参阅第15页的 『安装 PTF』。

12. 通过在 iSeries 命令提示符处输入 CHKPRDOPT 5722XE1 来验证已正确安装 iSeries Access for Windows。 如果已正确安装 iSeries Access for Windows,您将接收到一条消息,指示 CHKPRDOPT 未检测到任何错 误。

# <span id="page-20-0"></span>**20 PTF**

对 iSeries Access for Windows 的修订被集成到 service pack 中、这些 service pack 被封装到"程序临时性修 订" (PTF)中以便交付。可以将最新的 PTF 下载到您的 iSeries 服务器中,以便为 iSeries Access for Windows 客户机提供更稳定的操作环境并解决已知的问题。一旦在主机系统上已经安装了 PTF,您就可以使用检查服务 级别功能来将 service pack 分发给客户机 PC。有关检查服务级别功能的信息, 请参阅第33 页的 『何时检查服 务级别功能』。

### <u>获取最新的 PTF 以便在 iSeries 服务器上进行安装</u>

使用"发送 PTF 订单" (SNDPTFORD)命令来为 iSeries 服务器订购 PTF。由于 service pack PTF 通常超 过了以电子方式发送的大小限制,因此,可以在 SNDPTFORD 上将"交付方法"参数 DELIVERY 更改为 \*ANY,以便可接收媒体上的 PTF。(该参数的缺省值为 \*LINKONLY。)或者, 使用 "中央修订"。

也可以电子方式订购 service pack CD,并将它直接放置在可从中安装的"虚拟光学设备"中的集成文件系统内。 要使用此选项, 您必须通过 IBM 服务机构预先安排它。

要了解关于这些 PTF 订购选项的更多信息、请访问 [IBM iSeries](http://www.ibm.com/eserver/iseries/support/) [support](http://www.ibm.com/eserver/iseries/support/)(http://www.ibm.com/eserver/iseries/support/) <sup>--</sup> 并从左边菜单中洗择 Fixes.

有关在客户机 PC 上安装 [service pack](#page-38-0) 的信息,请参阅第 33 页的 『 安装 service pack 』。

Service pack PTF 更新 iSeries 服务器上的 iSeries Access for Windows 安装映像。所有安装将反映主机 iSeries 服务器的最新 service pack 级别。

注: 只有具有管理员权限的用户才能执行安装、service pack 更新和升级至新发行版。可使用 Windows 的具有 远程访问权的调度任务功能来允许用户在没有管理员特权的情况下执行安装、service pack 更新和升级。

### **Z iSeries ~qwOdC TCP/IP**

TCP/IP 是随 Operating System/400 一起交付的一个许可程序。此信息假定您已经在 iSeries 服务器上安装了 TCP/IP。您可在第11 页的 『在 iSeries 服务器上安装 [iSeries Access for Windows](#page-16-0) 的先决条件 』中找到在 iSeries 服务器上安装 TCP/IP 的过程。

如果已经在 iSeries 服务器上设置了 TCP/IP, 则不必为 iSeries Access for Windows 执行任何附加的 TCP/IP 配置。

注: VPN 是安全远程连接的选项。有关 iSeries VPN 信息, 请参阅虚拟专用网。

### **TCP/IP** 以使用 LAN

如果您计划在 LAN 上使用 iSeries Access for Windows, 则必须配置 TCP/IP 才能使用 LAN。有关在 iSeries 服务器上配置 TCP/IP 的信息, 请参阅 TCP/IP 设置。

### **@**  $E$  **E**  $E$  **CP/IP** 以使用 PPP 或 SLIP 连接

如果要使用 SLIP 或 PPP 来将 PC 连接至 iSeries 服务器、请参阅有关 PPP 连接的主题以获取有关配置点到 点 TCP/IP 的信息。

### <span id="page-21-0"></span>在 iSeries 服务器上配置 iSeries NetServer

使用此信息来在 iSeries 服务器上配置 iSeries NetServer。然后, 网络中的 PC 用户可以从 iSeries 服务器安装 iSeries Access for Windows.

iSeries Access for Windows 使用由 iSeries Support for Windows Network Neighborhood (iSeries NetServer) 提供的网络驱动器或网络打印机能力, OS/400 V4R2 和更高版本支持 iSeries NetServer。通过依赖 iSeries NetServer, iSeries Access for Windows 能够利用集成到 Windows 操作系统中的文件和打印共享能力。

注:

1. 从 V5R2M0 开始, iSeries NetServer 允许使用 Kerberos 凭单来进行用户认证。Kerberos 是一种第三方认 证机制, 在该机制下, 客户机向 Kerberos 服务器 (或"密钥分发中心")证明其身份, 然后接收凭单作为 回复。然后,客户机可以使用该凭单来以加密方式向网络上的其它服务器证明其身份。使用 Kerberos 凭单 来向服务器认证用户而不是传递用户标识和密码作为认证数据。Microsoft® 已经将 Kerberos 认证能力添加 到 Windows 2000 和 Windows XP 客户机。

有关 Kerberos 凭单的更多信息, 请参阅网络认证服务协议。

2. 在 V5R1M0 中添加了 NetServer 登录服务器支持。有关来自 iSeries NetServer 的域登录支持的信息、请参 阅 iSeries NetServer 域登录支持。

PC 可以访问 iSeries NetServer 并从中受益, 而无需附加软件。然而, 如果您需要从 PC 客户机来管理 iSeries NetServer 属性, 则必须安装 iSeries Access for Windows 中"iSeries 导航器"功能的"网络"功能部件。

注: 要配置 iSeries NetServer 文件和打印共享能力, 请参阅以下指示信息:

- iSeries NetServer 文件共享。
- iSeries NetServer 打印共享。

可从 iSeries NetServer 入门获得附加配置指示信息。

### 配置 iSeries NetServer

如果网络中的用户将要使用文件和打印共享、则下列 iSeries 配置是必需的。

注:

- 下列指示信息假定您已经在 iSeries 服务器上安装和配置了 TCP/IP。如果您没有这样做,则遵循第 11 页 的 『 在 iSeries 服务器上安装 iSeries Access for Windows 的先决条件 』和第 15 页的 『 在 iSeries 服务 器上配置 TCP/IP J 中的指示信息。
- 下列配置指示信息要求您能够访问安装了"iSeries 导航器"的 PC。

要使用"iSeries 导航器"配置您的 iSeries 服务器以获取 iSeries NetServer 支持, 执行下列操作:

1. 使用 iSeries NetServer 向导:

- a. 要打开该向导, 遵循下列步骤:
	- 1) 在您的 iSeries 服务器上打开至 iSeries 导航器的连接。
	- 2) 展开网络。
	- 3) 展开服务器。
	- 4) 单击 TCP/IP.
	- 5) 右键单击 iSeries NetServer 并单击配置。
- b. 遵循向导所提供的提示信息。

注: 有关 iSeries NetServer 配置的更多信息, 请参阅 iSeries NetServer。

<span id="page-22-0"></span>2. 要更容易地管理和解析 TCP/IP 地址, 将 iSeries NetServer 的项添加到"域名服务器" (DNS)。

注: 配置指示信息位于"iSeries 导航器"联机帮助和配置和连接 PC 客户机中。

- 3. 对 iSeries NetServer 属性所做的更改直到下一次启动 iSeries NetServer 时才生效。要启动或停止 iSeries NetServer:
	- a. 在您的 iSeries 服务器上打开至 iSeries 导航器的连接。
	- b. 展开网络。
	- c. 展开服务器。
	- d. 单击 TCP/IP.
	- e. 右键单击 iSeries NetServer 并单击启动或停止。

# 从 iSeries 服务器中除去 iSeries Access for Windows

为了节约磁盘空间或除去不再使用的功能部件, 您可能决定从 iSeries 服务器中删除一些功能部件或许可程序: 1. 使用具有安全主管(\*SECOFR)权限的用户标识注册到 iSeries 服务器。

2. 在 iSeries 命令提示符处输入 DLTLICPGM。指定下列参数和值, 并对其它参数使用缺省值。

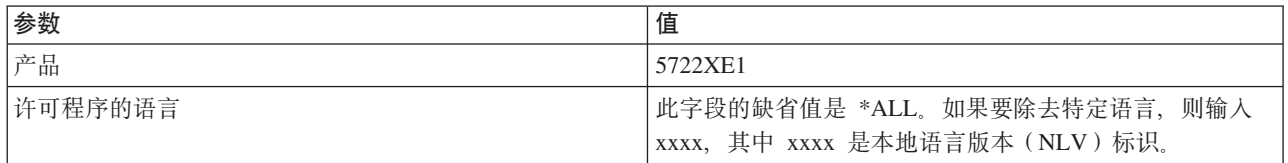

注: 所安装的任何 iSeries Access for Windows 可选程序 (如 5722-CE3) 将需要单独卸载。

# <span id="page-24-0"></span>**Z 5 B \* iSeries Access for Windows hC PC**

使用此信息来指导您完成在 PC 上安装和配置 iSeries Access for Windows 所必需的步骤。系统管理员必须在 iSeries 服务器上安装和配置 iSeries Access for Windows, 然后您才能从 iSeries 服务器安装它。

### $\dagger$ **h** [iSeries Access for Windows](#page-25-0) 设置 PC 的先决条件

在设置 PC 之前, 验证它符合使用 iSeries Access for Windows 的先决条件需求。

#### **Z PC OhC [TCP/IP](#page-26-0)**

使用此信息来在 Windows 操作系统上安装和配置 TCP/IP。在尝试连接至 iSeries 服务器之前,必须已正确安装和 配置了 TCP/IP。了解如何执行下列操作:

- 安装网络适配器或调制解调器
- 为 PC 配置 TCP/IP 支持
- 验证 TCP/IP 配置

#### **fd E** PC 以使用 [iSeries NetServer](#page-29-0)

如果打算从 iSeries 服务器安装 iSeries Access for Windows, 则需要在 PC 上配置 iSeries NetServer。

### **Z PC O20 [iSeries Access for Windows](#page-31-0)**

使用此信息来了解在 PC 上安装 iSeries Access for Windows 的步骤。了解如何执行下列操作:

- 从 iSeries NetServer 安装
- 从 CD-ROM 安装
- 从 Windows 网络驱动器安装
- 在多个 PC 上安装
- 安装 service pack
- 集成新的功能
- 安装或除去个别组件
- 安装其它语言版本

#### **}6 [iSeries Access for Windows](#page-58-0)**

如果已经安装了 iSeries Access for Windows, 则使用此信息来了解如何升级到更新的发行版。

#### **S PC 6X [iSeries Access for Windows](#page-59-0)**

如果已经安装了 iSeries Access for Windows, 则使用此信息来了解如何从 PC 卸载它。

注: 只有具有管理员权限的用户才能执行安装、service pack 更新和升级至新的发行版。可以使用 Windows 的 具有远程访问权的调度任务功能来允许用户在没有管理员特权的情况下执行安装、service pack 更新和升 级。

# <span id="page-25-0"></span>为 iSeries Access for Windows 设置 PC 的先决条件

验证您的  $P\overline{C}$ 符合下列需求。有关更多信息,请参阅

PC

requirements (www.ibm.com/eservers/iseries/access/pcreq.html)

### 表 5. PC 需求 - 处理器、内存和 service pack 级别

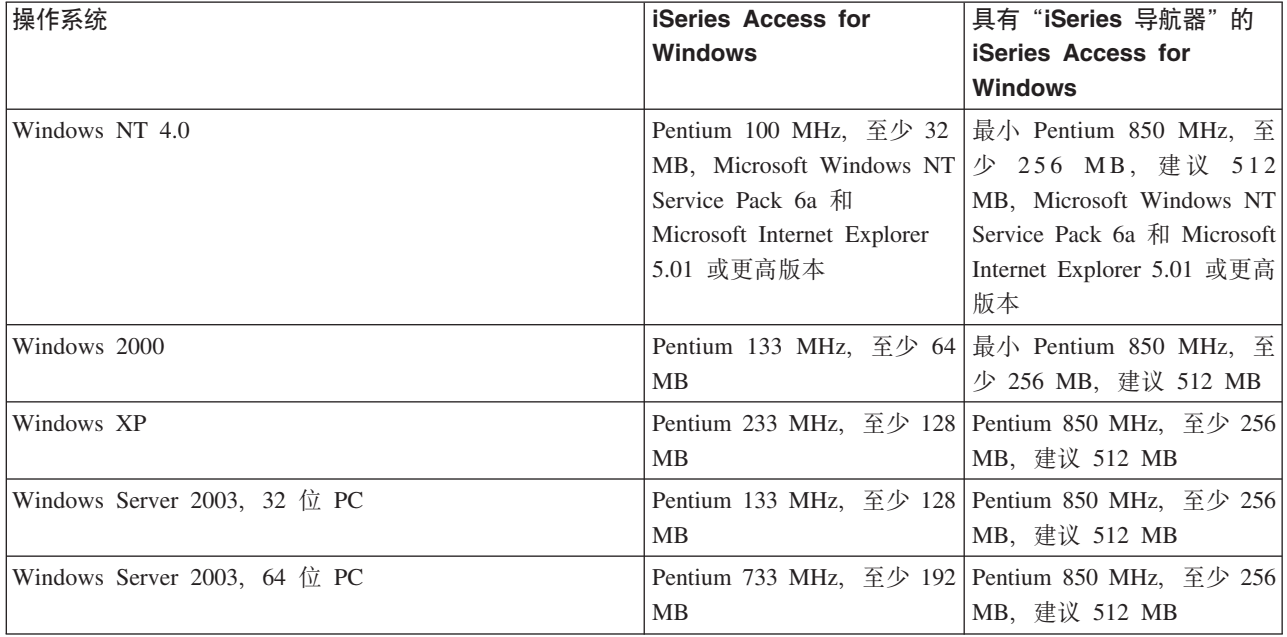

注:

- 1. Microsoft Windows Server 2003 有若干版本。硬件需求随版本而不同。有关所有版本的基本需求信息, 请 访问 Microsoft 的 Web 站点。
- 2. 如果不打算使用"iSeries 导航器"来进行除管理 iSeries 连接(添加、除去和更改连接属性)之外的任何工 作, 则建议您不要安装"iSeries 导航器"基本组件。安装该组件将导致在管理 iSeries 连接时内存使用率更 高。

表 6. 其它 PC 需求

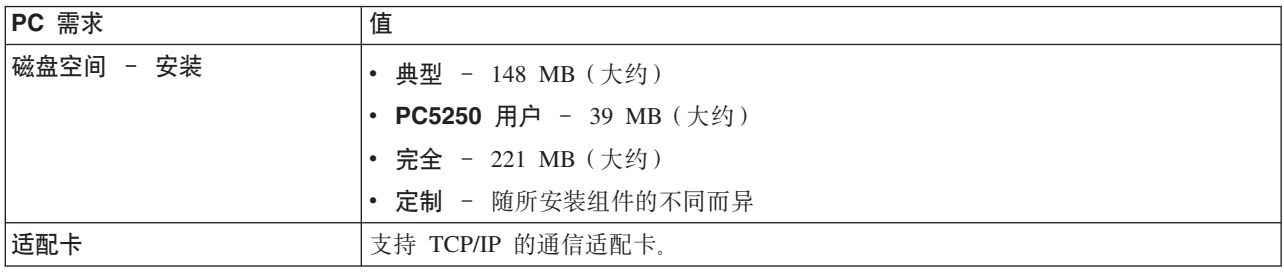

注:

- 安装值为近似值。有关精确值,请参阅  $1$ . 磁盘空间 PC requirements (www.ibm.com/eservers/iseries/access/pcreq.html)
- 2. 在安装了 Windows 操作系统的驱动器上需要有 5 MB 可用空间, 以容纳 iSeries Access for Windows 安 装程序创建的临时文件。
- 3. 当您使用"iSeries 导航器"的"文件系统"功能时, 将从 iSeries 服务器下载附加文件。
- <span id="page-26-0"></span>4. Service pack 需要附加空间。
- 5. 完全安装的大小可能不同, 这取决于安装搜索路径中是否有 SSL 和插件。

## **Z PC OhC TCP/IP**

使用此信息来在 Windows 2000、Windows NT、Windows XP 和 Windows Server 2003 操作系统上配置 TCP/IP。 在尝试连接至 iSeries 服务器之前, 必须已正确安装和配置了 TCP/IP。

完成下列任务以在 PC 上设置 TCP/IP:

- 『安装网络适配器或调制解调器』
- 『在 PC 上配置 TCP/IP 支持』
- 第24 页的 『 验证 [TCP/IP](#page-29-0) 配置 』

### 注:

- 1. 此信息假定您已经在 iSeries 服务器上配置了 TCP/IP。如果 iSeries 服务器上未配置 TCP/IP,请参阅第 15 页的 『在 iSeries 服务器上配置 [TCP/IP](#page-20-0)』。
- 2. "虚拟专用网" (VPN)是一个安全远程连接的选项。VPN 在运行 Windows 2000、Windows XP 或 Windows Server 2003 的 PC 上以及在具有 OS/400 V5R1 和更高版本的 iSeries 服务器上受支持。有关 iSeries VPN 信息, 请参阅虚拟专用网。

### $\frac{1}{2}$ 安装网络适配器或调制解调器

为了在 PC 上设置 TCP/IP, 必须在 PC 上安装了网络适配器或调制解调器。如果将要通过 LAN 连接至 iSeries 服务器,则将需要安装网络适配器。如果将要从远程位置使用"串行线路网际协议"(SLIP)或 PPP 连接来连 接至 iSeries 服务器,则将需要安装调制解调器。有关安装网络适配器或调制解调器的信息,请参阅随该硬件一 起提供的制造商的文档。制造商的文档还应提供有关为该硬件安装驱动程序的信息。

### **Z PC O20&E\*x**

如果将要通过 SLIP 或 PPP 连接(使用调制解调器)来连接至 iSeries 服务器,则需要在 PC 上安装 "拨号 联网"和"远程访问服务"。如果正在通过 LAN 连接至 iSeries 服务器,或者如果已经在 PC 上安装了"拨号 联网", 则可以继续验证 [TCP/IP](#page-29-0) 配置 (参见第24 页的 『验证 TCP/IP 配置』)。可以在 Microsoft 的 Web 站 点上找到安装"拨号联网"和"远程访问服务"的指示信息:

### 1. 转至 www.microsoft.com

#### 2. 单击 **Search**

3. 在搜索字段中输入 Dial-Up Networking, 然后按 Enter 键以进行搜索。

**":**

- 1. 如果计划在 Windows NT 上建立拨号连接, 则建议您安装 Windows NT Service Pack 6a 和 Microsoft Internet Explorer 5.01 或更高版本。该 service pack 将提高拨号连接的稳定性。
- 2. 如果您看到不需要的"拨号联网", 则您可能已能够访问互联网, 或者可能需要更改"拨号联网"配置。
- 3. 要获得全自动拨号支持, 您需要安装 Internet Explorer 2.x 或更高版本。在 Internet Explorer 的属性中, 有 一个称为"按需连接至互联网"的设置。此提示为 TCP/IP 堆栈启用或禁用称为自动拨号功能的设置。

### 在 PC 上配置 TCP/IP 支持

此主题提供配置随 Windows 操作系统提供的 Microsoft TCP/IP 支持所必需的步骤。

如果不使用域名服务器(DNS),则请参阅『将服务器名称添加至 [HOSTS](#page-28-0) 文件』。

支持基于双轴连接的 TCP/IP 所必需的驱动程序未随 iSeries Access for Windows 一起提供。如果想要使用双 轴连接, 则请参阅 『 配置基于双轴连接的 TCP/IP 』。

注: 对于 Windows NT 4.0 用户, 确保安装了 Windows NT Service Pack 6a 和 Internet Explorer 5.01 或更 高版本。

### **Windows NT**

要在 Windows NT 上安装和配置 TCP/IP 网络协议:

- 1. 单击开始 -> 设置 -> 控制面板。
- 2. 在控制面板上, 双击网络。
- 3. 单击协议洗项卡。
- 4. 单击添加..., 单击 TCP/IP, 然后单击确定。

当您单击确定时, 就将 TCP/IP 添加至"网络协议"页面了。单击确定以关闭"网络"窗口。可能会要求您 重新启动 PC。重新启动 PC, 然后继续执行下列步骤。

- 5. 通过单击开始 -> 设置 -> 控制面板返回到控制面板以配置 TCP/IP 网络协议。
- 6. 双击网络。
- 7. 单击 TCP/IP, 然后单击属性。
	- a. 单击 IP 地址选项卡。
	- b. 单击指定 IP 地址。
	- c. 输入您的 PC 的 IP 地址 (例如, 199.5.83.205)。
	- d. 输入子网掩码 (例如, 255.255.255.0)。
	- e. 如果正在使用缺省路由, 则单击网关, 然后执行下列操作:
		- 1) 在新建网关中输入网关或路由器的 IP 地址。
		- 2) 单击添加。
	- f. 如果正在使用域名服务器, 则单击 DNS, 然后执行下列操作:
		- 1) 输入您的 PC 的主机名 (例如, cameron)。
		- 2) 输入域 (例如, acme.com)。
		- 3) 输入域名服务器的 IP 地址。
	- g. 如果正在使用 Windows 互联网名称服务器, 则单击 WINS 地址, 然后执行下列操作:
		- 1) 输入主 WINS 服务器 (例如, 199.5.83.205)。
		- 2) 输入辅助 WINS 服务器 (例如, 199.5.83.206)。
		- 3) 为 "Windows 解析" 选择 DNS。
		- 4) 选择 "LMHOSTS 查找"。
	- h. 单击确定。
	- i. 可能会要求您重新启动计算机。关闭任何正在运行的应用程序, 然后单击确定。

### Windows 2000、Windows XP 和 Windows Server 2003

要在 Windows 2000、Windows XP 和 Windows Server 2003 上安装和配置 TCP/IP 网络协议:

- 1. 单击开始 -> 设置 -> 控制面板。
- 2. 在控制面板上双击网络和拨号连接。
- 3. 右键单击本地连接。
- 4. 单击属性。
	- 注: 如果网际协议(TCP/IP)未出现在列表中, 则执行下列操作:
		- a. 单击安装。
		- b. 单击协议, 然后单击添加。
- c. 选择网际协议 ( TCP/IP ) 。
- d. 单击确定。返回到本地连接属性窗口。
- <span id="page-28-0"></span>5. 选择网际协议 (TCP/IP), 然后单击属性。
- 6. 选择使用下列 IP 地址。
	- 注: 与网络管理员一起检查以确定此选项卡的正确设置。如果您的 PC 不会自动获取 IP 和 DNS 地址, 则 执行下列操作:
		- 输入您的 PC 的 IP 地址 (例如, 199.5.83.205)。
		- 输入子网掩码 (例如, 255.255.255.0)。
		- 输入缺省网关(例如, 199.5.83.1)。
		- 输入首选 DNS 服务器 (例如, 199.5.100.75)。
		- 输入备用 DNS 服务器 (例如, 199.5.100.76)。
- 7. 如果使用 Windows 互联网名称服务器、则单击高级选项卡、选择 WINS 地址并执行下列操作:
	- a. 单击添加。
	- b. 输入主 WINS 服务器 (例如, 199.5.83.205)。
	- c. 输入辅助 WINS 服务器 (例如, 199.5.83.206)。
	- d. 其余设置应保留为缺省值。
- 8. 在本地连接属性窗口中单击确定。没有必要重新启动 PC。

### 将服务器名称添加至 HOSTS 文件

如果不使用域名服务器、则需要将您想要与之通信的 iSeries 服务器名称添加至 HOSTS 文件。另外、如果依 赖 iSeries NetServer 来进行文件和打印服务, 则将 iSeries NetServer 服务器名称添加至 LMHOSTS 文件。有 关更新 LMHOSTS 文件的指示信息、请参阅第 24 页的 『 配置 PC 以使用 iSeries NetServer 』。

要创建或更改 HOSTS 文件, 执行下列操作:

- 1. 打开命令提示符。
- 2. 进入应包含 HOSTS 文件的目录。例如:

c:\>cd\winnt\system32\drivers\etc

- 注: 本节中的示例使用 \winnt\system32\drivers\etc 目录, 它是 Windows NT 和 Windows 2000 目录。 在 Windows XP 和 Windows Server 2003 上, 该目录将是 c:\windows\system32\drivers\etc HOSTS 文件必须保留在此位置中。
- 3. 如果此目录中已存在名为 HOSTS 的文件, 则跳过此步骤。通过复制样本文件(由 Windows 提供) 来创建 名为 HOSTS 的文件。该文件位于同一个目录中并称为 hosts.sam。

### 例如:

c:\winnt\system32\drivers\etc>copy hosts.sam hosts

4. 编辑 HOSTS 文件。例如:

c:\winnt\system32\drivers\etc>edit hosts

遵循 HOSTS 样本文件中的指示信息以添加您想要连接至的 iSeries 服务器的 IP 地址和名称。

- 5. 保存 HOSTS 文件。
	- 注: 对于 PC5250, 如果不使用名称服务器或主机表, 则不能启动随 iSeries Access for Windows 一起交付 的 5250 仿真器。仿真屏幕的左下角指示一个 657 通信错误 (解析 TELNET 5250 服务器主机域名)。

<span id="page-29-0"></span>如果只有几台机器使用 TCP/IP, 则可以选择使用 HOSTS 文件。这要求您在每台计算机上维护一个最新的 列表。当 iSeries 地址更改时, 您必须更改 HOSTS 文件项 (如果存在的话)。

### 配置基于双轴连接的 TCP/IP

支持基于双轴连接的 TCP/IP 所必需的驱动程序未随 iSeries Access for Windows 一起提供。必须从以下 Web 站点下载该驱动程序:

www.networking.ibm.com/525tcpip

如果您正在使用基于双轴连接的 TCP/IP,则请参阅 Information APAR II11022 以获取有关此连接类型的关于 iSeries Access for Windows 的支持声明。

## 验证 TCP/IP 配置

可以通过对 iSeries 服务器发出 PING 命令来验证 PC 上正确设置了 TCP/IP:

- 1. 打开命令提示符。
- 2. 输入 PING system, 其中 system 是要连接至的 iSeries 服务器的名称。
- 3. 如果 TCP/IP 配置是正确的,应看到来自 iSeries 服务器的应答消息。如果没有看到这些应答消息,可能是 由于以下原因使 PING 命令失败:
	- a. 您可能在尝试对错误的地址发出 PING。检查 iSeries 服务器的地址。
	- b. 在 HOSTS 文件或 DNS 项中列示的 iSeries 服务器的 IP 地址可能不正确。这种情况只在您尝试用名 称(而不是 IP 地址)PING iSeries 服务器时才会发生。如果发生这种情况, 则尝试 PING nnn.nnn.nnn.nnn, 其中 nnn.nnn.nnn.nnn 是您想要连接至的 iSeries 服务器的 IP 地址。可以从系统管 理员处获得 iSeries 服务器的 IP 地址。如果有效,则用正确的地址更新 HOSTS 文件或 DNS 项。
	- c. 在 PC 上的适配器属性中设置了不正确的 LAN 适配器地址。
	- d. 没有与 iSeries 服务器建立物理连接。
	- e. iSeries 服务器名或网络名不正确。
	- f. 没有在 PC 上正确配置 TCP/IP。
	- g. 没有在 iSeries 服务器上正确安装或配置 TCP/IP 或未启动 TCP/IP。这些问题需要由系统管理员来解决。
	- h. iSeries 服务器当机。
	- i. iSeries 服务器位于不允许您 PING 的防火墙后面。尝试 telnet systemname。
	- j. 如果以上任何一项都不能说明您的问题, 则重新启动并再次完成配置过程。

### 配置 PC 以使用 iSeries NetServer

此信息将允许您将 PC 配置为 IBM iSeries Support for Windows Network Neighborhood (iSeries NetServer) 客户机。本节还提供有关配置 iSeries NetServer 文件和打印共享的信息。

可使用 iSeries NetServer 来通过网络安装 iSeries Access for Windows。此支持不需要在 PC 上安装任何附加 软件。iSeries NetServer 将充分利用 Windows 操作系统中的集成文件和打印共享能力, 它们是通过使用 X/Open 公司业界标准"服务器消息块"(SMB)协议来启用的。

### 配置 PC 以使用 iSeries NetServer 的先决条件

要配置 PC 以使用 iSeries NetServer, 您必须:

- 在 iSeries 服务器和 PC 上都配置了 TCP/IP (请参阅第 15 页的 『在 iSeries 服务器上配置 TCP/IP 』和第 21 页的『在 PC 上设置 TCP/IP』)。
- 在 iSeries 服务器上配置了 iSeries NetServer(请参阅第 16 页的 『 在 iSeries 服务器上配置 iSeries NetServer  $\mathbb{L}$ ).

### 将 PC 配置为 iSeries NetServer 客户机

要为 iSeries NetServer 支持配置您的 PC, 配置步骤视您所使用的操作系统的不同而有所不同。转至下面用于 您的操作系统的部分。

### 1. 检查 Windows NT 设置:

- a. 从 Windows 桌面上, 单击开始 -> 设置 -> 控制面板。
- b. 双击网络。
- c. 单击服务并验证您已添加工作站。
- d. 单击标识选项卡。确保配置了唯一的计算机名称和有效的域 (工作组) 名 (最好与 iSeries NetServer 相 同).
- e. 转至协议选项卡, 确保 "TCP/IP 协议"已存在并已正确配置。
- f. 继续执行步骤 4。
- 2. 检查 Windows 2000 设置:
	- a. 从 Windows 桌面, 右键单击网上邻居。然后, 单击属性。
	- b. 单击网络标识。确保配置了唯一的计算机名称和有效的域(工作组)名(最好与 iSeries NetServer 相同), 关闭此对话框。
	- c. 右键单击本地连接图标并单击属性。确保"TCP/IP 协议"已存在并已正确配置。
	- d. 继续执行步骤 4。
- 3. 检查 Windows XP/Windows Server 2003 设置:
	- a. 从 Windows 桌面, 右键单击网上邻居。然后, 单击属性。
	- b. 右键单击本地连接并单击属性。确保"TCP/IP 协议"已存在并已正确配置。
	- c. 继续执行步骤 4。

### 4. 检查 TCP/IP 支持:

- a. 打开命令提示符。
- b. 有两种方法来检查 PC 客户机与 iSeries NetServer 的连接。输入下列内容以确保您的 PC 可以与 iSeries NetServer 通信.

NBTSTAT -a iSeries-NetServer-server-name

如果 NBTSTAT 命令失败, 则通过尝试以下命令来验证 IP 地址解析策略是正确的。

PING iSeries-NetServer-server-name

- c. 如果结果失败, 则尝试将至 iSeries NetServer 的项添加到 PC 本地 LMHOSTS 文件。
	- 1) 对于 Windows NT, 查找 \WINNT\system32\drivers\etc 目录以找到 LMHOSTS 文件。

注: 如果在指定的目录中找不到 LMHOSTS 文件, 您有以下两种选择:

- 创建一个新的 LMHOSTS 文件
- 复制同一个目录中的 LMHOSTS.SAM, 或将其重命名为 LMHOSTS

完成 LMHOSTS.SAM 文件中提供的指示信息。

2) 输入以下命令,从已更新的 LMHOSTS 文件中重新装入 PC 高速缓存。

NBTSTAT -R

- d. 如果正在使用 Windows 2000, 则继续执行步骤 5。如果正在使用 Windows XP, 则继续执行步骤 6。
- 5. 从 Windows 2000 查找 iSeries NetServer 和共享资源:
	- a. 从 Windows 桌面, 右键单击网上邻居。
	- b. 选择搜索计算机。
	- c. 填写 NetServer 名称并选择立即搜索。
- 6. 从 Windows XP/Windows Server 2003 查找 iSeries NetServer 和共享资源:
	- a. 从 Windows 桌面, 右键单击网上邻居。
	- b. 选择搜索计算机。
	- c. 填写 NetServer 名称并选择搜索。

### <span id="page-31-0"></span>**D**  $\mathbb{E}$  **iSeries NetServer** 文件和打印共享

要配置 iSeries NetServer 文件和打印共享能力, 请参阅以下指示信息:

- iSeries NetServer 文件共享。
- iSeries NetServer 打印共享。

可在 iSeries NetServer 入门中找到附加配置指示信息。

### **Z PC O20 iSeries Access for Windows**

可以使用 iSeries NetServer 从 iSeries 服务器、从 CD-ROM 或从 Windows 网络驱动器将 iSeries Access for Windows 安装在 PC 上。iSeries Access for Windows 不支持从软盘安装。

完成适合您的环境的任务以在 PC 上安装 iSeries Access for Windows:

- 第27 页的『从 iSeries NetServer 安装 [iSeries Access for Windows](#page-32-0)』
- 第28 页的 『 从 CD-ROM 安装 [iSeries Access for Windows](#page-33-0) 』
- 第28 页的 『 从 Windows 网络驱动器安装 [iSeries Access for Windows](#page-33-0) 』
- 第29 页的 『 在多个 PC 上安装 [iSeries Access for Windows](#page-34-0) 』
- 第33 页的 『 安装 [service pack](#page-38-0) 』
- 第35 页的 『 将新功能集成到 [iSeries Access for Windows](#page-40-0) 和 "iSeries 导航器" 』
- 第49页的 『安装或除去个别组件』
- 第49页的 『安装其它语言版本』

注意: iSeries Access for Windows 在安装期间将使用 InstallShield, 反病毒程序会干扰 InstallShield 的操作。 在安装 iSeries Access for Windows 之前, 应该禁用正在 PC 上运行的任何反病毒程序。

### 注意事项

• iSeries Access for Windows 的 AFP™ 和 SCS 打印机驱动程序组件未由 Microsoft 进行数字签名。如果您 正在安装打印机驱动程序,则必须在开始安装或升级之前将 Windows 操作系统的驱动程序签名选项设置为 "忽略",或者在安装完成之后手工安装打印机驱动程序。有关驱动程序签名选项的信息,请参阅操作系 统的帮助。

如果您不需要 AFP 和 SCS 打印机驱动程序组件,则使用"典型"或 PC5250 安装,或者使用"定制"安 装或"选择性"升级并取消选择"打印机驱动程序"组件。

如果您安装了 AFP 和 SCS 打印机驱动程序组件并将 Windows 操作系统驱动程序签名选项设置为"警告" 或"阻塞", 则必须使用其帮助文本中的 Microsoft 的指导信息手工安装打印机驱动程序, 对 AFP 打印机 驱动程序指定 c:\Program Files\IBM\Client Access\CWBAFP 目录位置并对 SCS 打印机驱动程序指定 c:\Program Files\IBM\Client Access\CWBSCS 目录位置。

- 并非所有可用的安装文件都驻留在同一个目录中。为了查找必需的文件, iSeries Access for Windows 搜索 ProdData 目录的子文件夹。有关更多信息, 请参阅第 50 页的 『[iSeries Access for Windows](#page-55-0) 安装的路径发 现』。
- 要在几个 PC 上安装相同的功能,可以考虑使用 iSeries Access for Windows 的静默安装功能部件。有关静 默安装的信息,请参阅第 30 页的 『 执行 [iSeries Access for Windows](#page-35-0) 的静默安装 』。
- iSeries Access for Windows 支持 ODBC 和 OLE DB 组件的 64 位版本。64 位版本不以单独的组件形式 出现,而是在 64 位硬件上安装时简单地包括在这些组件的 32 位版本中。如果卸载 32 位版本,则也会卸 载 64 位版本。
- <span id="page-32-0"></span>• 如果正在安装到 64 位硬件上,则不能安装 AFP Printer Driver 或 SCS Printer Driver。
- 虽然可以在 64 位 PC 上安装 SSL, 但是它只能由 iSeries Access 功能的 32 位版本使用。
- 选择想要安装的组件时, 要考虑到有一些 iSeries Access for Windows 组件不需要"必需的程序"组件。它 们包括《用户指南》、"Lotus® 1-2-3 文件格式支持"、IBM Toolbox for Java™ 以及"程序员工具箱标题、 库和文档"。除非安装了"必需的程序", 否则 iSeries Access for Windows 不会自动检查要安装在 PC 上 的新的 Service Pack 或 "升级"。
- · iSeries Access for Windows 不会象其在早期发行版中那样安装 MDAC。但是请注意, iSeries Access ODBC 驱动程序和 iSeries Access for Windows OLE DB 提供程序对您的 PC 上的 MDAC 级别确实具有某些特 定需求。在安装 iSeries Access for Windows 之前,Windows NT 用户应该确保 PC 上具有必需的 MDAC 级别。Windows 2000 和更高版本的操作系统已经具有必需的 MDAC 级别。

必需的 MDAC 级别:

- iSeries Access ODBC 驱动程序 MDAC 2.5 或更高版本,用于连接池和 MTS 支持
- iSeries Access OLE DB 提供程序 MDAC 2.5, 用于所有功能

如果未安装 MDAC 2.5 或更高版本, iSeries Access for Windows 将不允许安装 OLE DB 组件。如果具有 iSeries Access for Windows 的早期版本的"典型"安装, 然后想要升级至 V5R3M0, 则如果在升级之前未 安装 MDAC 2.5, 将从 PC 中删除 OLE DB 组件。可以从以下 Microsoft Web 站点下载 MDAC 2.5 或更

高版本: [http://www.microsoft.com/data]( http://www.microsoft.com/data)  $+$ 

• 要在正在运行 Microsoft Windows Terminal Server Edition 或 Terminal Services 的 PC 上安装 iSeries Access for Windows, 遵循 Information APAR II11373 中的安装指示信息。有关获取 APAR 的信息, 请参阅

[Information APARs](http://www.ibm.com/servers/eserver/iseries/access/caiixe1.htm)

• 在安装".NET 受管提供程序"之前, .NET Framework 必须首先位于 PC 上。有关下载和安装 .NET Framework 的指示信息, 请访问 [www.msdn.com](http://www.msdn.com) →

### **S iSeries NetServer 20 iSeries Access for Windows**

在遵循这些指示信息之前,您必须已经在 iSeries 上安装了 iSeries Access for Windows。如果还没有这样做的 话,请遵循第 14 页的 『 在 iSeries 服务器上安装 [iSeries Access for Windows](#page-19-0) 』中的步骤。在遵循这些指示信 息之前,您还必须已经在 iSeries 服务器上配置了 iSeries NetServer 并且已经将您的 PC 配置为使用 iSeries NetServer。如果还没有这样做的话,请遵循第 16 页的 『在 iSeries 服务器上配置 [iSeries NetServer](#page-21-0)』和第 24 页 的 『 配置 PC 以使用 [iSeries NetServer](#page-29-0) 』中的步骤以设置 iSeries NetServer。

要从 iSeries NetServer 安装 iSeries Access for Windows(视您的 Windows 操作系统的不同,指示信息可能 会有所不同):

1. 从 Windows 桌面, 右键单击网上邻居图标, 然后单击搜索计算机。

**Windows NT** 用户请注意: 从 Windows 桌面, 单击开始 -> 查找 -> 计算机。

2. 输人想要用来安装 iSeries Access for Windows 的 iSeries NetServer 名称并单击**立即查找**。

注意: 如果不能按名称查找 iSeries NetServer, 则输入 IP 地址而不是 iSeries NetServer 名称。要查找 IP 地址, 对 iSeries 服务器执行 PING, 如下所示:

a. 打开 DOS 窗口或 "命令提示符"。

b. 输入 PING system, 其中 system 是您希望连接至的 iSeries 服务器的名称。

3. 当计算机名称出现时,双击它。这将启动"Windows 资源管理器"。

4. 双击 QIBM -> ProdData -> Access -> Windows -> Install -> Image -> Setup.exe 来启动安装程 序。

<span id="page-33-0"></span>5. 一旦 iSeries Access for Windows 安装程序开始,则遵循程序中的指示信息和联机帮助。

**":**

- a. 如果系统管理员将其自己的共享点 (可由远程用户共享的目录) 创建至 Image 目录, 您将不能在 iSeries Access for Windows 安装期间安装 iSeries 服务器上安装的 SSL、加载件、插件和辅助语言。有关 SSL、 加载件和插件的更多信息, 请参阅联机帮助和"信息中心"。
- b. 如果想要更改自动 service pack 和发行版升级的安装源, 在安装完成之后使用 iSeries Access for **Windows 属性的服务页面。** 
	- 注: 如果您是首次安装 iSeries Access for Windows, CheckVersion 功能将自动从进行了初始安装的驱 动器和目录中接收新的 service pack 和新的发行版。如果管理员计划将 service pack 或新的发行版 存储在另一个位置、则您可以将"iSeries Access for Windows 属性"的"服务"页面上的源目录更 改为管理员所指定的位置。

### **S CD-ROM 20 iSeries Access for Windows**

要从"iSeries 安装与操作"CD-ROM (SB84-0458-02) 安装 iSeries Access for Windows, 执行下列操作:

- 1. 从命令行运行如下命令: chgusr /install。
- 2. 将该 CD-ROM 插入 CD-ROM 驱动器。
- 3. 如果将 CD-ROM 驱动器设置为自动运行程序, 则遵循下列步骤:
	- a. 单击安装 iSeries Access for Windows (V5R3M0).
	- b. 转至步骤 5.
- 4. 如果未将 CD-ROM 驱动器设置为自动运行程序, 则遵循下列步骤:
	- a. 转至 CD-ROM 的根目录并双击 launch.exe.
	- **b.** 单击安装 iSeries Access for Windows (V5R3M0).
- 5. 一旦 iSeries Access for Windows 安装程序开始, 则遵循程序中的指示信息和联机帮助。
- 6. 安装程序完成之后, 从命令行运行如下命令: chgusr /execute。

- 1. 在 iSeries Access for Windows 安装期间, 您将不能安装 iSeries 服务器上安装的加载件、插件和辅助语言。 在 CD 安装完成之后, 可以使用"选择性安装"来添加这些组件。可以通过单击开始 -> 程序 -> IBM **iSeries Access for Windows -> 选择性安装**来访问"选择性安装"。当运行"选择性安装"时, 必须指 定适当的 iSeries 目录。有关确定适当的目录的信息、请参阅第50页的 『[iSeries Access for Windows](#page-55-0) 安装 的路径发现。。
- 2. 如果想要更改自动 Service Pack 和发行版升级的安装源, 使用 iSeries Access for Windows 属性的服 **务**页面。
	- 注: 如果是第一次安装 iSeries Access for Windows 且您未更新 "iSeries Access for Windows 属性"中的 安装源,则 CheckVersion 将尝试检查 CD-ROM 驱动器以获取 service pack 和升级的信息。如果您正 在升级 iSeries Access for Windows 且将 CheckVersion 配置为检查某个目录, 则 CheckVersion 将检 查该目录而不会改为检查 CD。
- 3. 有关加载件和插件的更多信息, 请参阅联机帮助和"信息中心"。

## **S Windows xg}/w20 iSeries Access for Windows**

您的管理员可以使用定制安装功能来将所有或部分 iSeries Access for Windows 复制到 Windows 系统上的网 络驱动器中。有关定制安装的更多信息, 请参阅第 29 页的 『 创建 [iSeries Access for Windows](#page-34-0) 的定制安装映 像』。

注:

<span id="page-34-0"></span>要从此位置安装:

- 1. 将一个驱动器映射至安装映像所在的位置。
- 2. 双击 **setup.exe** 以启动安装程序。
- 3. 一旦 iSeries Access for Windows 安装程序开始, 则遵循程序中的指示信息和联机帮助。

注:

- 1. 在从 Windows 网络驱动器安装 iSeries Access for Windows 的期间, 您不能安装 iSeries 服务器上安装的 插件、加载件和辅助语言。这些产品和功能部件未与 iSeries Access for Windows 封装在一起。在安装完成 之后,可以使用"选择性安装"来添加这些组件。当运行"选择性安装"时,必须指定适当的目录。缺省 目录是在安装或选择性安装中使用的最后一个目录。
- 2. 要获取插件、加载件或辅助语言、选择具有这些组件的服务器作为"选择性安装"期间的源目录。
- 3. 如果想要更改自动 Service Pack 和发行版升级的安装源, 在安装完成之后使用"iSeries Access for Windows 属性"的"服务"页面。
	- 注: 如果您是首次安装 iSeries Access for Windows, CheckVersion 将自动从进行了初始安装的驱动器和目 录中接收新的 service pack 和新的发行版。如果管理员计划将 service pack 或新的发行版存储在另一 个位置,则您可以将 iSeries Access for Windows 属性的服务页面上的源目录更改为管理员所指定 的位置。
- 4. 有关 SSL、加载件、插件和服务的更多信息, 请参阅联机帮助和"信息中心"。

### **Z`v PC O20 iSeries Access for Windows**

有几种方法可以在多个 PC 上安装 iSeries Access for Windows, 而不需要执行初始安装和设置的所有步骤。 另外,可以通过选择在安装中包括哪些组件来限制用户对功能的访问。

以下是几种常见的安装方法:

#### **4((F203q**

可以通过从主安装映像中排除不想要的组件来创建定制安装映像。然后,可以在网络中使用定制安装映像来进行 安装。

### 静默安装

创建一个响应文件,该文件包含对安装期间的提示作出的响应的记录。然后,可以使用此响应文件来控制不需要 任何用户交互作用的重复安装。

### **[SMS](#page-37-0) 开关**

可将安装包括在包含多个命令的 .bat 文件中。使用 SMS 开关来阻止 Setup.exe 在完成安装之前关闭。

### 注:

- 1. 有关安装注意事项的信息,请参阅第 26 页的 『在 PC 上安装 [iSeries Access for Windows](#page-31-0)』。
- 2. 只有具有管理员权限的用户才能执行安装、service pack 更新和升级至新的发行版。可以使用 Windows 的 具有远程访问权的调度任务功能来允许用户在没有管理员特权的情况下执行安装、service pack 更新和升级。

### *A* **iSeries Access for Windows** 的定制安装映像

您可能想要控制用户可以安装哪些 iSeries Access for Windows 组件。一种方法是从安装映像中排除选定组件, 然后将此定制安装映像分发给您的用户。"定制安装映像"向导为此功能提供了简单的界面。

### **t/0(F203q1r<**

可以从"iSeries 安装与操作"CD 启动定制安装向导,或者浏览至安装映像目录 \QIBM\ProdData\Access\Windows\Install\Image, 然后输入 cwbinimg 来启动定制安装向导。

<span id="page-35-0"></span>注: 如果要将 SSL 包括在定制安装映像中、则映射至正确的目录很重要。有关更多信息、请参阅第 [50](#page-55-0) 页的 I [iSeries Access for Windows](#page-55-0) 安装的路径发现 』。

### **,\$203q**

当对 iSeries 服务器应用"程序临时性修订" (PTF)或者从中除去"程序临时性修订"时,任何定制的安装映 像都不会被更新。必须创建安装映像来获取 service pack 更新。或者, 您可以将 service pack 直接与现有的定

制安装映像组合。转至 [iSeries Access Web](http://www.ibm.com/eserver/iseries/access) 站点 (http://www.ibm.com/eserver/iseries/access)  $\blacktriangleright$  以获取指示 信息。单击最新的 service pack。阅读 Downloads.txt 文件中的指示信息。

#### 分发安装映像

该向导允许您指定想要在何处创建定制安装映像。此位置必须是一个空目录(不能覆盖先前的安装映像),并 且一定不能是根目录。而且,只有完整的安装映像才包含创建定制安装映像的程序。该向导未被复制到用户的 PC 上。还可以将定制映像复制到 CD-ROM 中。将 CD-ROM 插入 CD-ROM 驱动器后, iSeries Access for Windows 安装程序将自动运行。

注意: 如果 iSeries 服务器具有多种 iSeries Access for Windows 辅助语言, 则可以将已安装的任何一种辅助 语言或 iSeries 服务器上的主语言用作新安装映像的主语言。如果您正在从 CD 运行向导、则辅助语言不可用、 因为 CD 将不包含任何辅助语言。

### **Z203qO|(02+WSVc1(SSL)**

如果用于创建定制安装映像的映像上安装了 SSL 支持、则 SSL 支持可以包括在定制映像中。如果定制安装检 测到 SSL 产品可用,则 SSL 将显示在"组件选择列表"中。除非已选择,否则 SSL 将不会包括在定制映像 中。

注意: SSL 受"美国出口条例"控制。您有责任确保新安装映像受到正确控制以符合"美国出口条例"。

### **4P iSeries Access for Windows D2,20**

静默安装不需要在 iSeries Access for Windows 安装过程中进行任何用户交互作用。响应文件提供了所有安装 信息,因此安装 iSeries Access for Windows 时不会显示任何对话框。要执行静默安装,请参阅下列信息:

- 第31 页的 『 为 [iSeries Access for Windows](#page-36-0) 安装创建响应文件 』
- 第[31](#page-36-0) 页的 『 启动静默安装』
- 第[3](#page-37-0)2页的『静默安装的返回码』

响应文件包含安装过程期间系统通常将提示您输入的安装选项。

### 静默安装指示器

静默安装具有一个进度指示器。"静默安装指示器"是启动静默安装时将在任务托盘中出现的一个图标,并且 只要安装正在执行,它就会保留在任务托盘中。鼠标经过该图标时,"静默安装指示器"会显示安装完成的百 分比。"静默安装指示器"还可以被扩展以显示更多信息。当安装成功完成时,该图标将从任务托盘中消失。 如果安装失败,该图标将会保留,并且在该图标上将出现一个小的红色三角形以指示故障。单击红色三角形以 查看故障消息。

**"b:**
- <span id="page-36-0"></span>• 如果"静默安装指示器"显示给定完成百分比的时间比您预计的要长,您可能想要检查作业记录文件 以便找到错误。
- · 通常、调试静默安装故障的最佳方法是在用户 PC 上以非静默方式启动安装、然后查看在"组件确认" 面板出现之前是否有任何意外的对话框出现。大多数静默安装故障是由实际组件安装文件传送之前出 现的意外对话框导致的。

#### **}#20k2,20.dDnl**

下表说明了正常安装与静默安装之间的区别, 即, 对这两种类型的安装如何处理通常会在安装过程中发生的各 种情况进行比较。

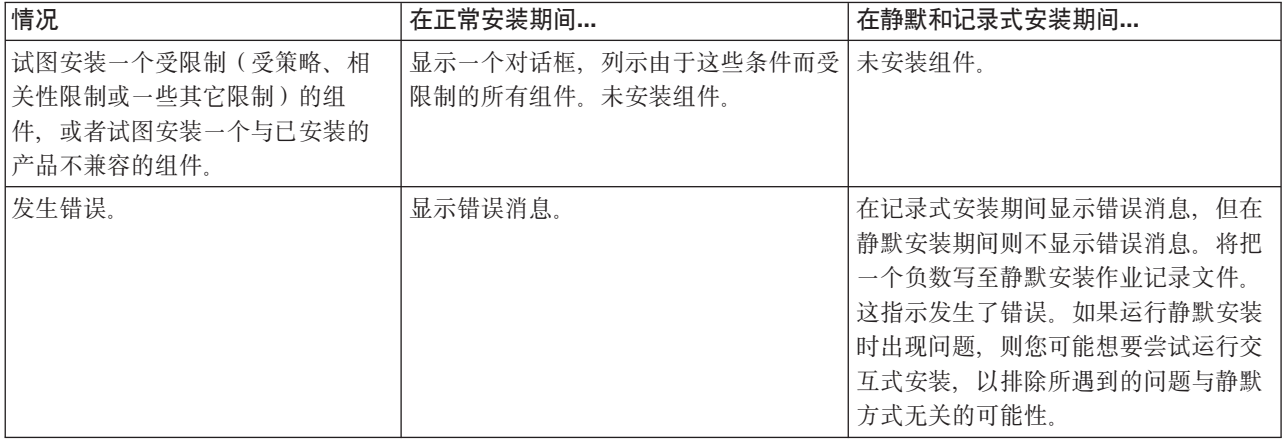

 $\mathcal{F}$  *iSeries Access for Windows 安装创建响应文件*: 响应文件记录了对安装过程中的提示作出响应的选 择。在静默安装期间、安装程序将使用响应文件来获取完成安装所必需的信息。

要创建响应文件, 遵循下列步骤:

1. 在 PC 上的 iSeries Access for Windows 安装映像目录中的命令行中, 输入:

setup -r -f1d:\dir\file.iss 以运行安装并记录响应。

- *-f1* 是可选参数,用于指示备用响应文件名。如果不使用此参数,则 setup.iss 记录所有安装选项。Setup.iss 驻留在 Windows 目录中, 例如, C:\Windows 或 C:\Winnt(取决于操作系统)。
- · d:\dir\ 是要创建响应文件的驱动器和目录。如果使用 -f1 参数, 则必须同时指定驱动器、目录以及您 想创建的响应文件名。
- file.iss 是您要创建的响应文件的名称。文件扩展名必须总是 iss。
- 2. 只要创建了您想在静默安装期间使用的响应, 就可以完成安装程序。

在完成安装之后,所创建的 iss 文件将与第 51 页的 『示例: 响应文件 ( [setup.iss](#page-56-0) ) 』有些类似。

注: 有关重要的法律信息, 请阅读第 67 页的附录 B, 『代码免责信息』。

启动静默安装: 静默安装使用响应文件(file.iss)来响应安装过程中的提示。这使得在安装过程中不需要进行 任何用户交互作用,并且允许您在网络中快速而容易地复制重复安装。可以在作业记录文件(file.log)中记录 有关静默安装的状态的信息。

要启动静默安装, 在 iSeries Access for Windows 安装映像目录的命令提示符处输入下列内容:

setup -s -f1d:\dir\file.iss -f2d:\dir\file.log

其中:

- -f1 是一个可洗参数,您可以在此参数上指定要使用的响应文件 (file.iss),如果不使用此参数,则安装将尝 试使用名为 setup.iss 的缺省响应文件。它在包含 setup.exe 的目录中查找此文件。d:\dir 就是包含您要使用 的响应文件的驱动器和目录。如果使用 -f1 参数, 则除响应文件名之外, 还必须指定驱动器和目录。
- -f2 是一个可选参数,您可以在此参数上指定静默安装要创建的作业记录文件的位置和名称。如果不使用此参 数,则安装将创建名为 setup.log 的作业记录文件,并将其放在包含 setup.exe 的目录中。d:\dir 就是包含该 作业记录文件的驱动器和目录。如果使用-f2 参数, 则除作业记录文件名之外, 还必须指定驱动器和目录。 file.log 就是您要创建的作业记录文件的名称。

要了解静默安装是否成功, 请查看作业记录文件中的返回码。如果接收到返回码 0, 则 静默安装的返回码: 表示安装成功。如果返回码不是 0, 则执行任何必需的操作来解决问题。在启动静默安装时指定了作业记录文 件的名称和位置。还可以在目标目录中的 silent.txt 中或在 windows 目录 (Windows 或 Winnt) 中的 cwbsilent.txt (如果未设置目标目录)中查看有关故障的更多信息。

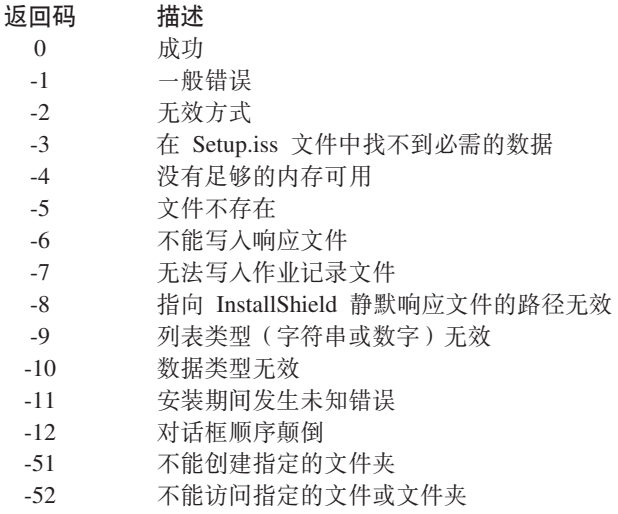

 $-53$ 选择的选项无效

有关更多信息, 请参阅 『 启动静默安装 』。

### SMS 开关

您可能想要从 .bat 文件中调用安装映像、以便可在完成静默安装之后在重新启动之前运行附加命令。使用 SMS 开关来阻止 setup.exe 在安装完成之前关闭。这将导致 .bat 文件会等到安装程序完成之后才移动至 .bat 文件中 的下一个语句。可以将 SMS 开关与静默安装和非静默安装配合使用。

要将 SMS 开关用作静默安装的一部分:

- 1. 完成第 31 页的 『 为 iSeries Access for Windows 安装创建响应文件 』 中创建响应文件的步骤。
- 2. 要启动静默安装和 SMS 开关、在 iSeries Access for Windows 安装映像目录的命令提示符处输入下列内容: setup.exe -SMS -s -f1d:\dir\file.iss -f2d:\dir\file.log 其中,-f1 是一个可选参数,您可以在此参数上指定要使用的响应文件(file.iss),-f2 也是一个可选参数, 您可以在此参数上指定静默安装要创建的作业记录文件的位置和名称。

注:

- 1. SMS 必须是大写的; 它是一个区分大小写的开关。
- 2. 有关静默安装的更多信息, 请参阅第 30 页的 『 执行 iSeries Access for Windows 的静默安装 』。

### <span id="page-38-0"></span>**20 service pack**

iSeries Access for Windows 将所有代码修订合并到一个 service pack 中。 最新的 service pack 除包含当前 service pack 中的新修订外, 还包含先前 service pack 中的所有修订。

当在服务器上应用 service pack PTF 时, 将更新原来的 iSeries Access for Windows 安装映像。任何从此已更 新安装映像安装的客户机都将同时获得新的 iSeries Access for Windows 发行版和 service pack 级别。

**要点**: 将独立于 iSeries Access for Windows service pack 来提供下列组件的 PTF。

- 安全套接字层(SSL)
- "iSeries 导航器"插件

iSeries Access for Windows 检查服务级别将会查找到您应用于 iSeries 服务器的任何 PTF, 然后下载该修订。 有关检查服务级别功能的信息,请参阅『何时检查服务级别功能』。

确保您具有最新的 PTF 和 service pack。您可以避免对可能已经有修订的问题寻求不必要的服务支持,并为 iSeries Access for Windows 客户机创建一个更稳定的操作环境。有关 PTF 的更多信息, 请参阅第 15 页的 『安 装 [PTF](#page-20-0) !。

#### **,\$d|i~MZ}=&CLr**

『何时检查服务级别功能』还管理其它组件 ( 例如 SSL ) 以及第三方应用程序 ( 插件和加载件 ) 的版本。"何 时检查服务级别"功能会自动检查主机 iSeries 服务器、以获取对任何已安装组件的更新。如果有可用的更新、 通常将提醒用户,并请求允许更新。这将以特殊方式打开"选择性安装"并更新适当的组件。

Service pack 在下列 Web 站点中以 PC 可执行文件形式提供:

• iSeries Access Service Pack 页面:

www.ibm.com/eserver/iseries/access/casp.htm

• IBM FTP 站点:

ftp://ftp.software.ibm.com

在 AS/400 目录中, 向下浏览至 as400/products/clientaccess/win32/v5r3m0/servicepack。

注: 只有具有管理员安全性的用户才能执行 service pack 更新。可以使用 Windows 的具有远程访问权的调度 任务功能来允许用户在没有管理员特权的情况下执行 service pack 更新。

#### **N1li~q6p&\**

可以在 PC 上使用"何时检查服务级别" (它是 iSeries Access for Windows 的一个功能)来检测对 iSeries Access for Windows 和 [iSeries](#page-39-0) 服务器上的相关组件的更新。要定义用于检查服务级别的选项, 转至 iSeries **[Access for Windows](#page-39-0) 属性的服务选项卡。** 

可在该处设置下列参数:

- 何时运行检查服务级别。
- 检查服务级别的日期。
- 检查服务级别之前的天数。
- (登录后)要延迟检查服务级别的分钟数。

也可以创建 [.bat](#page-39-0) 文件来定期自动运行检查服务级别。

<span id="page-39-0"></span>注: 有一些策略可能会规定您如何使用上述功能。例如, 您可以将检查服务级别之前的天数强制设置为特定 值。如果这样做,则用户不能改变此值。

也可以选择 『 静默安装 service pack 』。

设置检查服务级别属性: 要设置检查服务级别属性, 执行下列操作:

- 1. 在 iSeries Access for Windows 程序组中双击 iSeries Access for Windows 属性图标。
- 2. 单击服务选项卡。
- 3. 更改您想要的值,并单击确定。
- 注: SCHEDCHECK 参数会覆盖频率设置。(有关 SCHEDCHECK 的更多信息, 请参阅《IBM@server iSeries Access for Windows 用户指南》、它是随产品提供的联机帮助系统。)

您可以将检查服务级别调度为定期运行。为此,可创建一个运行检查服务级别功能的 .bat 调度检查服务级别: 文件,然后使用 at 命令来指定应在何时运行该批处理文件。

- 1. 创建一个由调度程序调用的 .bat 文件。
	- 要具有检查服务级别, 使用"iSeries Access for Windows 属性"的"服务"选项卡上的参数, 在 .bat 文 件中放置一个类似于以下示例的行:

c:\...\Client~1\CWBCKVER.EXE\_LOGIN

- 要让检查服务级别功能在每次调度项启动时运行、在 .bat 文件中放置一个类似于以下示例的行: c:\...\Client~1\CWBCKVER.EXE SCHEDCHECK
- 2. 使用 at 命令来调度检查服务级别功能。例如:

at 10:00/INTERACTIVE/EVERY:15 "c:\scheddir\ckverscd.bat"

这将在每个月的 15 号的上午 10 点启动检查服务级别功能。

注: 此示例使用 c:\scheddir 目录中名为 ckverscd.bat 的 .bat 文件。.bat 文件名以及存储它的目录由您选择。

当调度项启动时、命令提示符窗口将在桌面上打开。检查服务级别功能利用消息框和安装向导对用户给出提 示。用户界面与 Windows 管理员在运行检查服务级别时将看到的界面完全相同。

选择 iSeries Access for Windows 属性的服务选项卡上的执行静默安装框来 静默安装 service pack: 以静默方式执行服务级别检查和 service pack 安装,而无需任何用户交互作用。静默 service pack 安装实用程 序将使用响应文件中的信息来自动应答提示。

除了必须指定以下名称之外,响应文件与在静默安装中所使用的响应文件是完全相同的:

- SLTSP.ISS 用于 service pack (此文件必须驻留在 service pack setup.exe 所在的目录中)
- SLTUP.ISS 用于升级 (此文件必须驻留在安装 setup.exe 文件所在的目录中)

创建响应文件时,您可以通过设置一个参数来自动重新启动。如果将那个参数设置为 ves,则应该在调度作业中 设置 SCHEDCHECK, 以便静默检查服务版本在夜间运行。有关 SCHEDCHECK 的更多信息, 请参阅联机 《iSeries Access for Windows 用户指南》。

如果设置为 no, 则将出现一个消息框, 要求用户确定重新启动系统。

### 以远程方式访问调度任务

由于 Windows 操作系统的内部限制, 如果您作为管理员注册, 则仅可升级 service pack 和 iSeries Access for Windows。您可使用 Windows 操作系统的具有远程访问权的调度任务功能来允许用户在没有管理员特权的情况 下执行 service pack 更新和 iSeries Access for Windows 升级。通过在本地计算机上创建调度任务并将 .job 文

件拖动至远程计算机帐户、网络管理员可以创建用于维护的任务文件并按需要将它们添加至用户的计算机。您 可在电子邮件消息中发送和接收任务文件,并且可在您的计算机上共享"调度任务"文件夹,以便用户可通过 使用"网上邻居"来以远程方式访问它。

要使用调度任务:

- 1. 在 Windows 桌面上, 双击我的电脑。
- 2. 双击调度任务。
- 3. 使用帮助来帮助您调度任务。

注:

- 1. 以远程方式调度的任务将在 PC 上的管理员帐户下运行。为了调度任务能够运行, iSeries 服务器上必须存 在相同的管理员用户标识和密码。如果 PC 上或 iSeries 上该密码发生更改,则必须编辑或删除任何调度任 务,并用新的管理员密码重新创建它们。
- 2. 如果管理员帐户在 iSeries 上不存在, 则您可使用 NetServer 次用户概要文件来支持该管理员帐户从 PC 上 发出的任何安装请求。次用户概要文件会带来安全性风险。有关创建次用户概要文件的信息、请参阅为 iSeries NetServer 设置次用户概要文件。

### 将新功能集成到 iSeries Access for Windows 和"iSeries 导航器"

iSeries Access for Windows 允许您将新的或已更改的代码段、定制的应用程序或新功能集成和分发到 iSeries Access for Windows 客户机中。这些新功能称为插件和加载件。可以在 iSeries Access for Windows 安装中包 括这些功能,也可以使用"选择性安装"分发它们。在安装之后,可以使用检查服务级别功能来维护它们。

#### 安装、卸载和维护插件

插件允许您将新功能或应用程序集成到"iSeries 导航器"中。这些新功能成为可单独安装的组件、它们通常:

- 将文件夹和对象添加至层次结构树中
- 将选项添加至"iSeries 导航器"菜单中。
- 将属性页添加至文件夹或对象的属性表中

有关插件以及如何使用它们的更多信息, 请参阅开发"iSeries 导航器"插件。

#### 安装、卸载和维护加载件

加载件提供了一种简便方法使您可以利用 iSeries Access for Windows 通过网络分发代码段。加载件可以由下 列各项的任意组合所组成:

- 第36页的 『用户编写的程序』
- 第36页的『未压缩的文件』
- 第36页的 『产品安装程序和安装映像』

所有加载件都需要文件 ADDIN.INI 来为 iSeries Access for Windows 安装、"选择性安装"和"检查服务级 别"功能描述该加载件。

注:

- 1. 加载件可以为在网络中分发文件提供简便的方法。但是, 如果将程序或安装程序合并到加载件中, 则应考 虑下列加载件需求和注意事项。
- 2. 有关重要的法律信息, 请阅读第 67 页的附录 B, 『代码免责信息』。

### <span id="page-41-0"></span>**用户编写的程序**

加载件可能包含一些程序,您可以指定在安装、升级或卸载过程中的不同时间来运行这些程序。您可以指定要 在下列情况下运行的任意数目的程序:

- 安装前, 在复制文件组中定义的加载件文件之前运行的程序。
- 安装后, 在将文件组中定义的文件复制到 PC 之后运行的程序。
- 升级前, 在复制文件组中定义的任何加载件文件之前运行的程序。
- 升级后, 在将文件组中定义的文件复制到 PC 之后运行的程序。
- 卸载, 在从 PC 卸载加载件文件之前运行的程序。

您可以为加载件安装、升级或卸载过程中运行的程序指定几个不同的属性和命令行自变量。定义要运行哪一个 程序的参数由下列各项组成:

- 程序的位置。
- 构成程序名的文件和扩展名。
- 当程序装入时要传递到该程序中的命令行自变量。
- 是否应该检查程序的返回码, 以确定加载件安装、升级或卸载是否应该继续。
- iSeries Access for Windows 安装程序在继续进行加载件安装、升级或卸载之前、是否应该等待该程序完成运 行。
- 注: 您可以将属性设置为检查程序的返回码。如果这样做的话, iSeries Access for Windows 安装程序将等待该 程序完成、然后再继续安装、升级或卸载加载件。

### **49uDD~**

加载件可能包含要从加载件安装目录结构复制至 PC 的文件。这些文件驻留在加载件目录中。

ADDIN.INI 文件显示文件定义。这些定义以文件组形式出现。文件组包含的文件全都具有下列所有属性:

- PC 上的目标路径
- 文件覆盖属性(允许覆盖已存在的文件或不覆盖)
- 卸载属性(允许卸载,或永不卸载)
- 除去属性 (是否应除去而不是复制文件组中的所有文件)

注: 如果使用除去文件属性来除去 PC 上的文件, 则忽略该文件组的文件覆盖和卸载属性值。

### **z720LrM203q**

加载件可以由产品安装程序和安装映像组成。产品安装映像和安装程序可以驻留在加载件根目录或子目录中。

可以使用加载件来启动另一个产品的安装程序。加载件不需要定义任何要安装的文件或文件组。您可以将产品 安装程序指定为 PreInstallProgram 或 PostInstallProgram。当 iSeries Access for Windows 安装程序安装该加载 件时,它便启动该加载件定义的产品的安装程序。如果该产品的安装映像在加载件目录结构中,则该产品的安 装程序将随该加载件一起安装它。

当使用 iSeries Access for Windows 卸载程序来除去加载件时,可能不能完全除去该加载件安装的所有产品。 要卸载该产品,加载件可能必须要指定一个卸载程序。iSeries Access for Windows 卸载程序可以调用此卸载程 序从 PC 中除去该产品。

#### <span id="page-42-0"></span>集成插件

插件应该驻留在主机上的源目录中。然后,可以作为安装过程的一部分或使用"选择性安装"来将插件分发给 用户。在安装之后, 使用"检查服务级别"来处理升级。

有关的更详细信息、请参阅分发插件。

#### 安装和卸载插件

如果插件驻留在安装源中, 则显示为"iSeries 导航器"的子组件。如果安装源上没有插件, 则可使用"选择性 安装"在安装完成后安装插件。启动"选择性安装"时、提供您要安装的插件的位置(请参阅下表)。"选择 性安装"将显示指定位置中可供安装的所有"插件"。但是, 如果客户机和主机具有不同的 OS/400 版本, 则 iSeries Access for Windows 的某些可选安装组件将不会出现。

iSeries Access for Windows 的插件位于下列目录中:

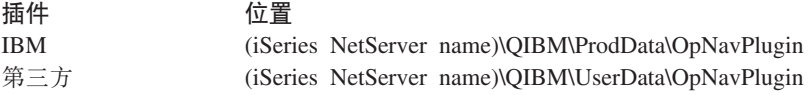

用于 Client Access for Windows NT/95 客户机的插件位于下列目录中:

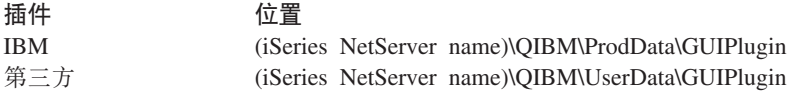

注:

- 1. 如果 iSeries Access for Windows 未明确支持该插件, 将显示警告消息。但您仍能够安装该插件。
- 2. 建议您将第三方插件迁移至 OpNavPlugin 位置(以上所标识的), 因为 GUIPlugin 位置在以后的发行版中 将不受支持。

#### 升级或维护插件

要更新插件, 只需将已更新的文件复制到主机上的插件安装源目录中即可。

"检查服务级别"将维护插件的版本。每次"检查服务级别"启动时,它就会检查主机上的插件安装源目录、 以便了解该插件是否需要升级。如果插件需要升级、CheckVersion 将以特殊方式开始 iSeries Access for Windows "选择性安装"程序。然后, "选择性安装"将更新插件。

有关更多信息, 请参阅第33页的 『 何时检查服务级别功能 』。

#### 集成加载件

在安装期间或者在进行"选择性安装"时,可以安装和卸载加载件。在安装加载件之后,可以利用"检查服务 级别"来维护它们。文件 ADDIN.INI。描述加载件的这些功能。

#### 安装或卸载加载件

要将加载件与 iSeries Access for Windows 安装包括在一起, 请将其放在服务器或其它安装源上的预定义目录 中。iSeries Access for Windows 安装和"选择性安装"将在下面的目录中查找加载件:

\QIBM\UserData\Ca400\Express\Addin\

对于多个加载件、您可以包括附加子目录。

<span id="page-43-0"></span>要安装加载件:

- 1. 启动 iSeries Access for Windows 安装或运行"选择性安装"。
- 2. 在面板中浏览并安装或除去任何 iSeries Access for Windows 组件。

在安装或除去 iSeries Access for Windows 组件之后, 将出现"安装附加文件和程序"对话框。iSeries Access for Windows 在预定义目录结构中找到的任何加载件都将出现,并且旁边有一个复选框。

- 3. 选择您要在 PC 上安装的每个加载件, 以在其旁边放置一个选择标记。
- 4. 在其余的所有面板中浏览, iSeries Access for Windows 将安装您选择的所有加载件。

要卸载加载件,启动"选择性安装"。在显示组件选择对话框之后,"选择性安装"将显示所有已安装的加载 件,您可以选择除去它们。

注意: 如果加载件中包含用来将数据写入 PC、安装其它文件或者将值写入注册表的程序, 则"选择性安装"可 能不会除去该加载件的所有部件。在这些情况下,您需要将一个程序添加至 iSeries Access for Windows 在除 去加载件文件前所运行的加载件。有关将程序添加至加载件的指示信息, 请参阅 ADDIN.INI。

#### 升级或维护加载件

要更新加载件,只需将已更新的文件复制到主机上的加载件安装源目录中: \QIBM\UserData\Ca400\Express\Addin#

Windows 操作系统的检查服务级别功能将保持加载件的版本。每次启动"检查服务级别"时,它就会检查主机 上加载件的安装源目录, 以便了解该加载件是否需要升级。如果加载件需要升级, CheckVersion 将以特殊方式 启动 iSeries Access for Windows 的"选择性安装"程序。然后, "选择性安装"将更新加载件。

有关更多信息, 请参阅第33页的 『 何时检查服务级别功能 』。

注: 当"检查服务级别"运行时, 加载件安装源必须存在。

*通过 ADDIN.INI* **向** *iSeries Access for Windows* **标识加载件**: ● 使用 iSeries Access for Windows 安装 和服务功能来安装、升级和卸载加载件的关键在于 ADDIN.INI 文件。ADDIN.INI 文件在安装过程中描述了该 加载件, 并对"检查服务级别"功能描述了该加载件。

ADDIN.INI 文件遵循正常 Windows INI 文件约定和语法。ADDIN.INI 文件由一些包含值的段组成、这些值由 iSeries Access for Windows 安装功能解释。

许多 ADDIN.INI 文件段都包含指定路径的值。这些路径可以是源路径、目标路径或包含要运行的程序的路径。 您可以在 ADDIN.INI 文件中"硬编码"路径。可以使用诸如 C:\Program Files\IBM\Client Access 之类的路径 来指定 iSeries Access for Windows 的缺省安装路径。因为许多路径在不同 PC 之间可以不同, 所以您应使用 预定义的 ADDIN.INI 路径符号来指定路径。您可以在 ADDIN.INI 文件中指定的路径符号是:

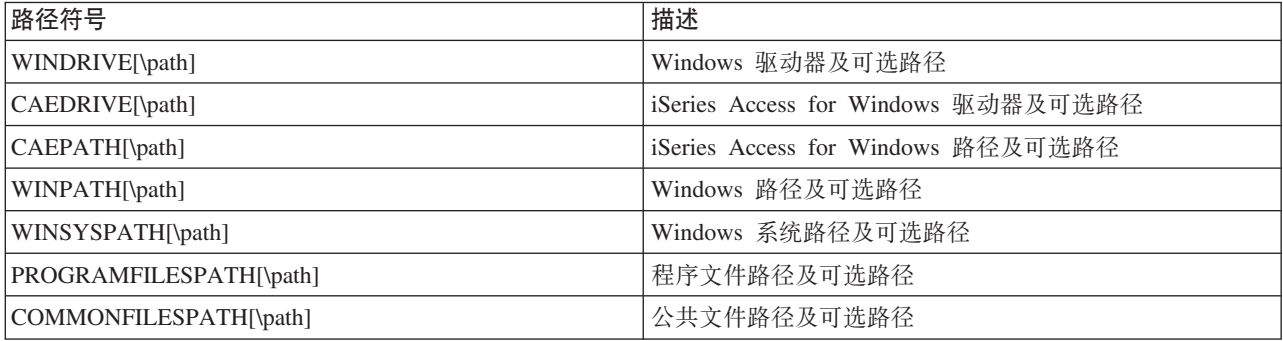

SRCPATH[\path]

Addin.ini 文件包含几个不同的段。这些段是:

1. Add-in Info 段

- 2. 文件组段
- 3. PreInstallProgram 段
- 4. PostInstallProgram 段
- 5. PreUpgradeProgram 段
- 6. PostUpgradeProgram 段
- 7. UninstallProgram 段
- 8. MRI29xx 段

有关示例, 请参阅样本 ADDIN.INI 文件。

注: 有关重要的法律信息, 请阅读第 67 页的附录 B, 『代码免责信息』。

ADDIN.INI 的加载件信息段: Add-in Info 段是 ADDIN.INI 文件中的一个必需段。它包含下列值:

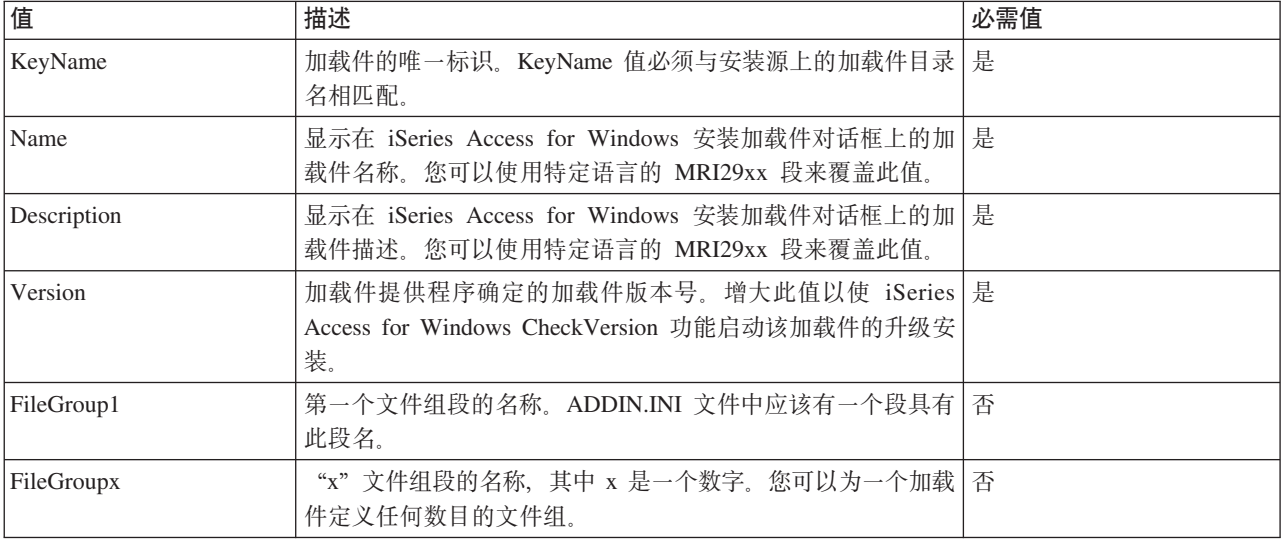

有关示例, 请参阅样本 ADDIN.INI 文件。

注: 有关重要的法律信息, 请阅读第 67 页的附录 B, 『代码免责信息』。

ADDIN.INI 的文件组段: 使用"文件组"段来定义一组具有公共特定属性的文件。"文件组"段包含下列值:

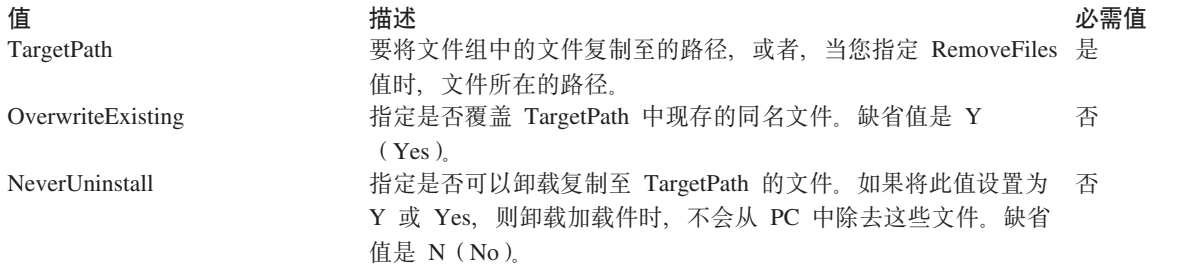

<span id="page-45-0"></span>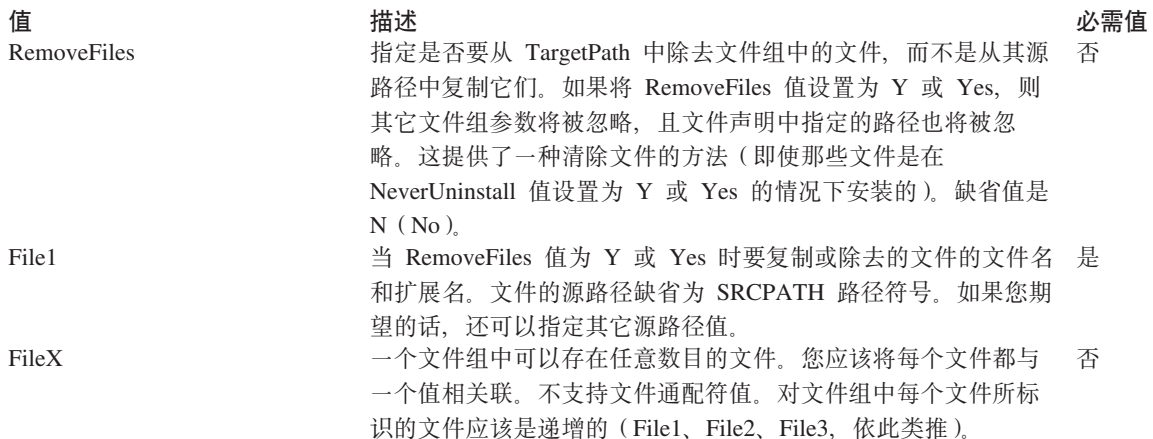

注: 复制文件时, TargetPath 不能与安装路径或 SRCPATH 相同。

有关示例, 请参阅样本 ADDIN.INI 文件。

注: 有关重要的法律信息, 请阅读第 67 页的附录 B, 『代码免责信息』。

ADDIN.INI 的 PreInstallProgram 段: 使用"预安装程序"段来指定应在复制文件组中的任何加载件文件之前 运行的程序。您可以定义任意数目的预安装程序。在其自己的段中定义每一个预安装程序,并将名称设置为 PreInstallProgram1、PreInstallProgram2 等等。

PreInstallProgram 段包含下列值:

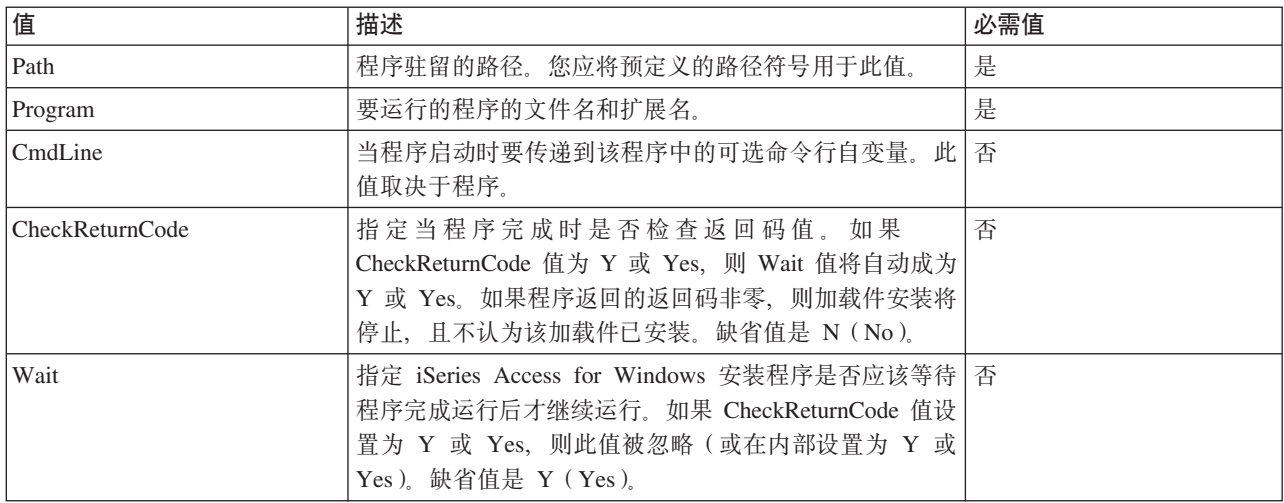

#### 有关示例, 请参阅样本 ADDIN.INI 文件。

注: 有关重要的法律信息, 请阅读第 67 页的附录 B, 『代码免责信息』。

ADDIN.INI 的 PostInstallProgram 段: 这些段指定加载件初始安装期间、在复制了文件组中的任何加载件文 件之后应该运行的程序。这些程序在重新引导 PC 之前运行。您可以定义任意数目的安装后运行的程序。在其 自己的段中定义每一个安装后运行的程序, 并将名称设置为 PostInstallProgram1、PostInstallProgram2 等等。

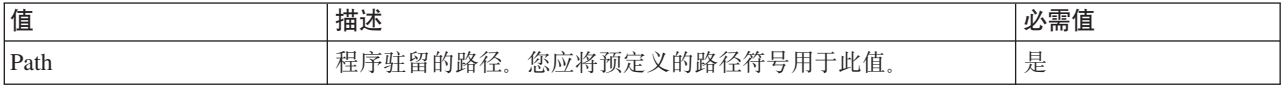

<span id="page-46-0"></span>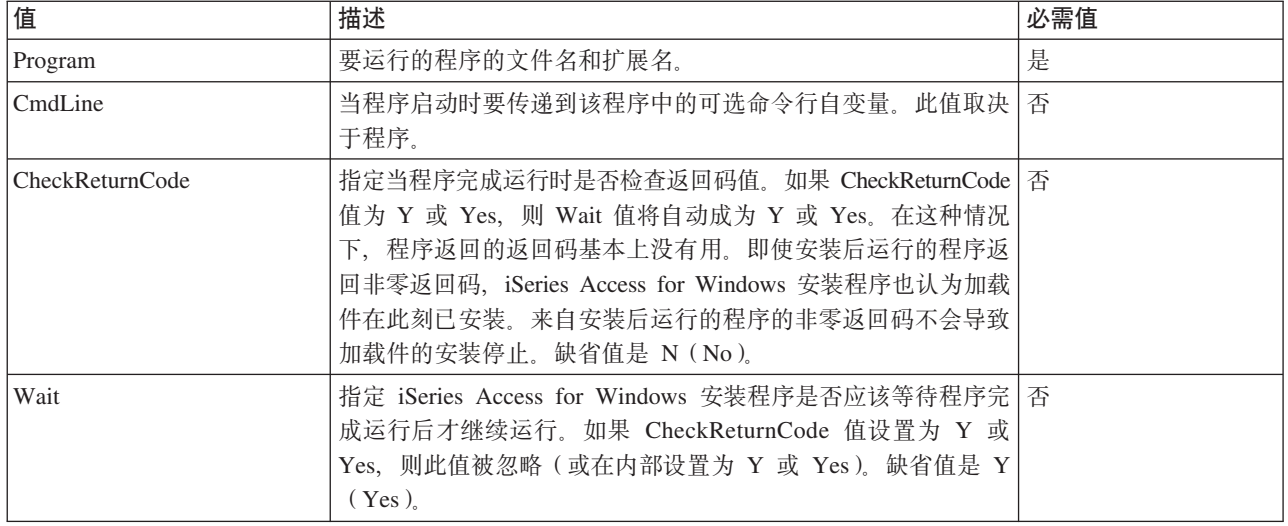

有关示例, 请参阅样本 ADDIN.INI 文件。

注: 有关重要的法律信息, 请阅读第 67 页的附录 B, 『代码免责信息』。

ADDIN.INI 的 PreUpgradeProgram 段: 这些段指定升级加载件期间, 在复制文件组中的任何加载件文件之前 应该运行的程序。您可以定义任意数目的预升级程序。在其自己的段中定义每一个预升级程序,并将名称设置 为 PreUpgradeProgram1、PreUpgradeProgram2 等等。

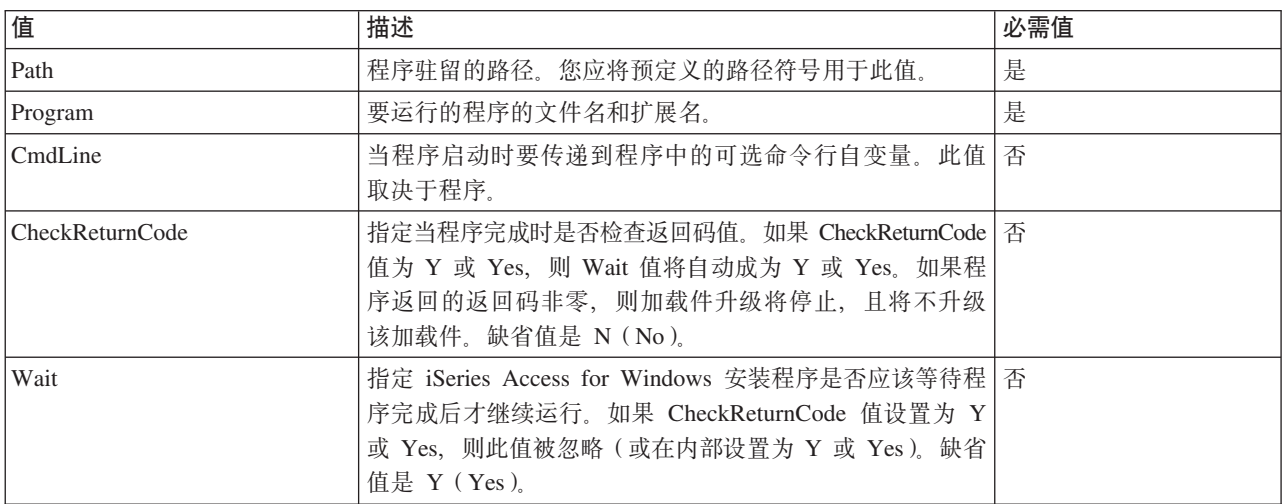

#### 有关示例, 请参阅样本 ADDIN.INI 文件。

注: 有关重要的法律信息, 请阅读第 67 页的附录 B, 『代码免责信息』。

ADDIN.INI 文件的 PostUpgradeProgram 段: 这些段指定升级加载件期间, 在复制了文件组中的任何加载件 文件之后应该运行的程序。您可以定义任意数目的升级后运行的程序。在其自己的段中定义每一个升级后运行 的程序, 并将名称设置为 PostUpgradeProgram1、PostUpgradeProgram2 等等。

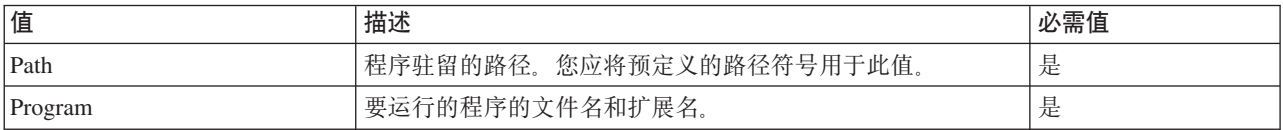

<span id="page-47-0"></span>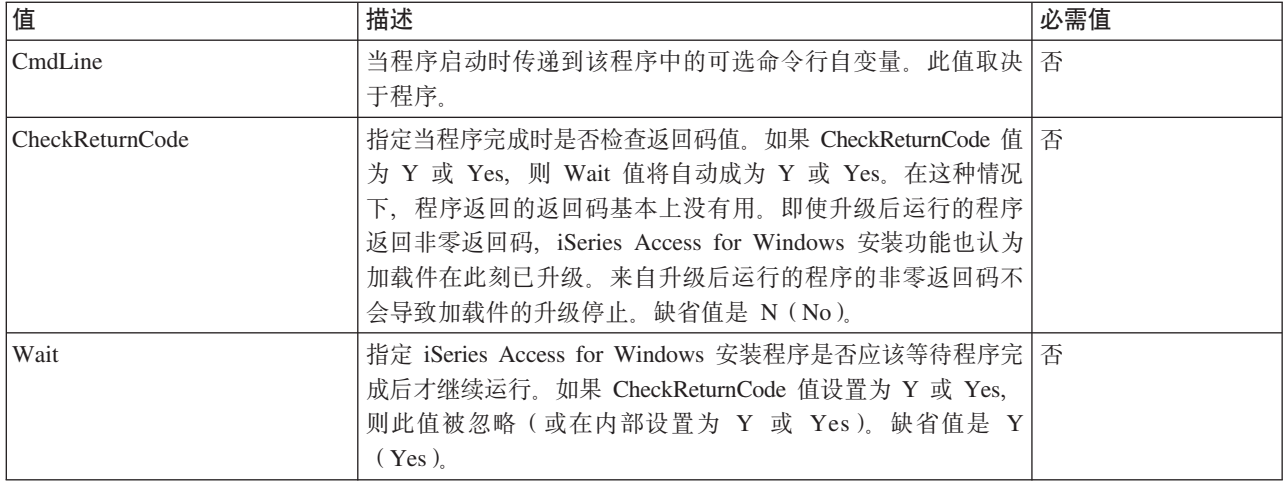

有关示例, 请参阅样本 ADDIN.INI 文件。

注: 有关重要的法律信息, 请阅读第 67 页的附录 B, 『代码免责信息』。

ADDIN.INI 的 UninstallProgram 段: 这些段指定 iSeries Access for Windows "卸载"程序卸载加载件期间, 在除去加载件文件之前应该运行的程序。您可以定义任意数目的卸载程序。在其自己的段中定义每一个卸载程 序, 并将名称设置为 UninstallProgram1、UninstallProgram2 等等。

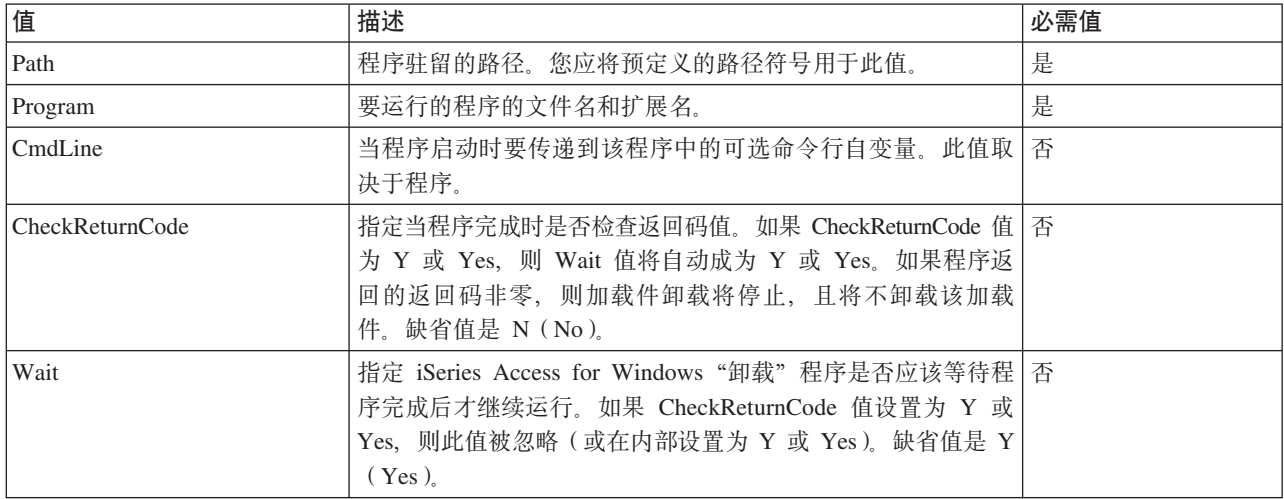

有关示例, 请参阅样本 ADDIN.INI 文件。

注: 有关重要的法律信息, 请阅读第 67 页的附录 B, 『代码免责信息』。

MRI29xx 段是可选的。29xx 对应于 iSeries 本地语言版本。使用这些段来指定 ADDIN.INI 的 MRI29xx 段: iSeries Access for Windows 安装加载件对话框上的加载件名称和描述文本。MRI29xx 段名指定您应该使用的 语言。如果与选择的 iSeries Access for Windows 语言相匹配的 ADDIN.INI 文件中有该语言的对应段, 则系 统将使用该语言。否则, 将使用 ADDIN.INI 文件的 Addin Info 段中定义的 Name 和 Description 。至少就 iSeries Access for Windows 安装加载件对话框而言, 这向您提供了为多种语言转出一个加载件的能力。您必须 在 ADDIN.INI 文件中为每个 MRI29xx 段提供 Name 和 Description。

<span id="page-48-0"></span>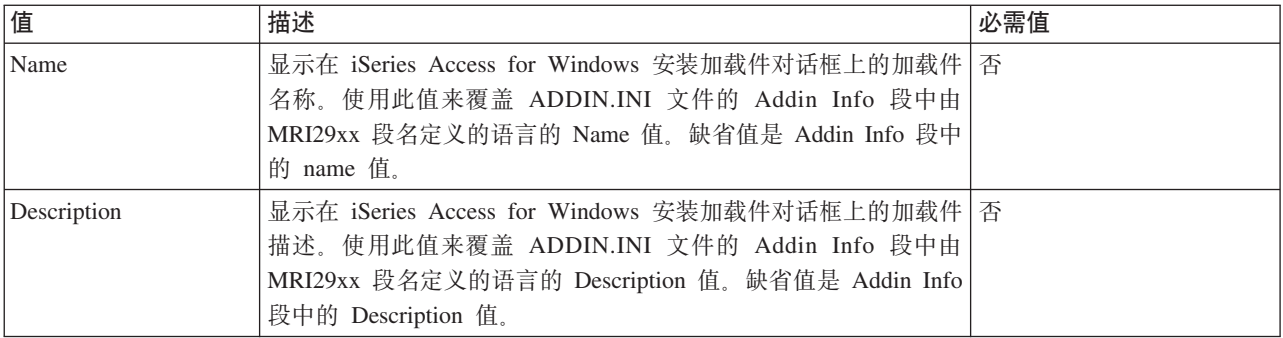

有关示例, 请参阅样本 ADDIN.INI 文件。

注: 有关重要的法律信息, 请阅读第 67 页的附录 B, 『代码免责信息』。

**加载件实现注意事项:** 加载件可以提供相当简单的将文件从服务器复制至 PC 的方法。但是,当加载件由多 个程序组成,或既包含产品安装映像又包含安装程序时,加载件可能会变得相当复杂。在将程序或安装程序添 加至加载件时, 有若干事项需要考虑。在将任何类型的加载件发布到几个 PC 之前, 您应该在几个不同环境中 彻底测试它们。

如果加载件包含程序或产品安装程序, 有若干事项需要考虑:

- 16 位安装程序使用 WinExec 函数来启动指定的应用程序。32 位安装程序使用 CreateProcess 函数。在 iSeries Access for Windows 安装程序启动应用程序之后, 它搜索启动的应用程序的窗口句柄。如果它找到该窗口句 柄, 它一直等到应用程序窗口消失后才继续运行。
- 当使用 WAIT 值时, iSeries Access for Windows 安装程序可能不会等到启动的应用程序停止后才继续运行。 如果发生这种情况, 则验证启动的应用程序直到它启动的其它子应用程序停止后才停止。iSeries Access for Windows 安装程序监视启动的主应用程序的窗口句柄。如果应用程序将控制传递给辅助应用程序或进程,然 后停止, 则安装程序将立即继续运行。这看上去就好象是即使在 ADDIN.INI 文件中对该程序指定了 WAIT 值, iSeries Access for Windows 安装程序也不等待。
- iSeries Access for Windows 安装程序不能监视不创建窗口的应用程序。如果指定的应用程序不创建窗口, 则 在启动该应用程序之后, 安装程序将立即继续运行。注意: 应用程序的窗口不必是可见的, 但它必须存 在, 以便安装程序进行等待。
- 有些应用程序尝试装人动态链接库(DLL),如果它们找不到这些动态链接库,则可能无法正确运行。卸 载程序和 iSeries Access for Windows 安装程序必须确保应用程序可以找到它们需要的 DLL。为此, 在启动 应用程序之前,它们将转至包含应用程序可执行文件的目录。
- 如果在 ADDIN.INI 文件中对该程序指定了 WAIT 值,则启动的应用程序可能无法结束。如果发生这种情况, iSeries Access for Windows 安装程序将无限期地等待启动的应用程序完成。
- iSeries Access for Windows 安装程序使用全屏幕 DOS 窗口来启动 DOS 程序。要使用另一种类型的窗口 来启动 DOS 程序,您必须从另一个 32 位 Windows 应用程序中直接调用 Windows API。
- 如果加载件先前启动了产品安装程序, 则卸载该加载件可能并不会从 PC 中除去所有加载件文件。要除去先 前安装加载件时安装的产品, 应对该加载件指定 UninstallProgram。
- 如果调用某个产品的安装程序,但失败了,您可能会遇到问题。即使安装未成功,iSeries Access for Windows 安装程序也可能认为安装已成功。
- 当使用 iSeries Access for Windows 检查服务级别功能时,升级加载件可能要求运行 16 位安装程序。使用 ADDIN.INI 文件的 PreUpgradeInstallx 或 PostUpgradeInstallx 段的 16 位安装程序可能并不能在所有 Windows 平台上都正确运行。

*示例: ADDIN.INI*: 以下是一个示例 ADDIN.INI 文件,它演示如何将不同的段放在一起来描述一个加载件。

**":**

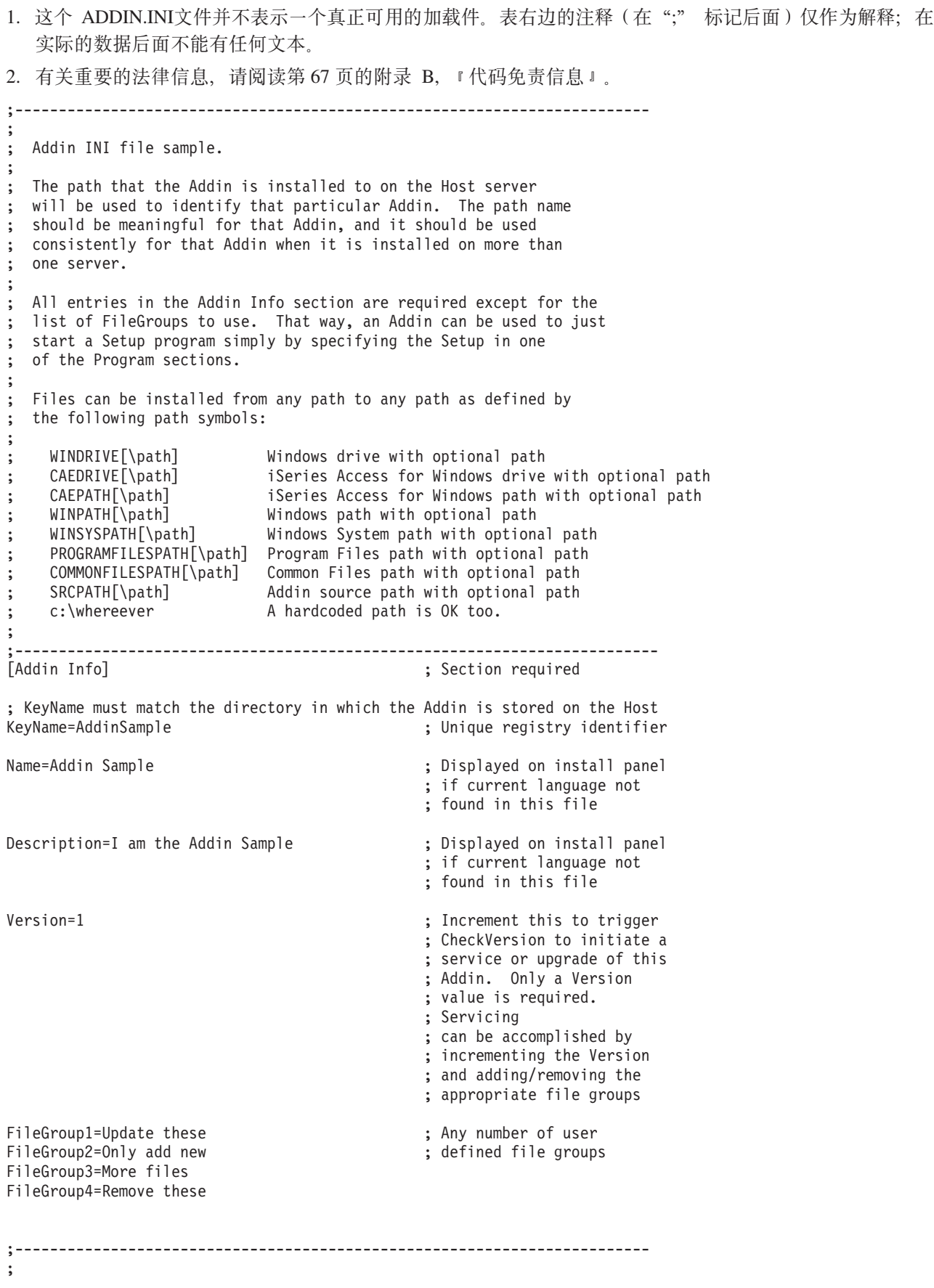

; Files to be installed ; ;-------------------------------------------------------------------------- [Update these] TargetPath=CAEPATH\Addin1 ; Required OverwriteExisting=Y ; Optional. Default to Y NeverUninstall=Y (NeverUninstall=Y ) ; Optional. Default to N File1=file1.ext ; Default is SRCPATH File2=SRCPATH\Update\file2.ext ; Any number of files ;------------------------------------------------------------------------- ; ; More files to be installed ; ;-------------------------------------------------------------------------- [Only add new] TargetPath=CAEPATH\Addin1 OverwriteExisting=N File1=addfile.ext File2=SRCPATH\Update\addfile2.ext ;------------------------------------------------------------------------- ; ; More files to be installed ; ;-------------------------------------------------------------------------- [More files] TargetPath=CAEPATH\Addin1\More File1=another.ext File2=more.ext ;------------------------------------------------------------------------- ; ; Files to be removed if they exist ; ;-------------------------------------------------------------------------- [Remove these] TargetPath=CAEPATH\Addin1 ; Required RemoveFiles=Y extending the state of the default is N. If ; RemoveFiles=Y the other ; file group install ; parameters are ignored, as ; well as paths specified ; in the file declarations. ; This provides a way to ; clean up files even if ; those files were installed ; with NeverUninstall=Y. File1=nomore.ext  $\qquad \qquad ;$  The files are in the target path File2=alldone.ext ; Any number of files ; Paths are ignored on the ; files specified. ;------------------------------------------------------------------------- ; ; Optional programs to be called before files are installed.

;-------------------------------------------------------------------------- [PreInstallProgram1] Path=SRCPATH ; Required. Any of the predefined path entries Program=whatever.exe ; Required. Only file name used CmdLine= ; Optional. Whatever they want CheckReturnCode=Y ; Optional. Defaults to N. Install of ; this addin will not continue if this is ; setup to Y and the return is non-zero. Wait=Y (Nait=Y ; Optional. Wait for program to terminate ; before continuing to execute. The default ; is Y. If CheckReturnCode=Y, then Wait=Y ; is used no matter what is specified here. ;------------------------------------------------------------------------- ; ; Optional programs to be called after files are installed. ; ;-------------------------------------------------------------------------- [PostInstallProgram1] Path=CAEPATH\Addin1 ; Required. Any of the predefined path entries Program=morestuff.exe ; Required. Only file name used CmdLine= ; Optional. Whatever they want ;------------------------------------------------------------------------- ; ; Optional programs to be called before files are upgraded (Version changed). ; ;-------------------------------------------------------------------------- [PreUpgradeProgram1] Path=SRCPATH ; Required. Any of the predefined path entries Program=whatever.exe ; Required. Only file name used Program=wnatever.exe (contract they want conditions) which is contracted they want of the contract of the contract of the contract of the contract of the contract of the contract of the contract of the contract of the cont ;------------------------------------------------------------------------- ; ; Optional programs to be called after files are upgraded (Version changed). ; ;-------------------------------------------------------------------------- [PostUpgradeProgram1] ; Required. Any of the predefined path entries Program=morestuff.exe ; Required. Only file name used CmdLine=  $\qquad \qquad ; \quad \text{Optional.} \quad$  Whatever they want ;------------------------------------------------------------------------- ; ; Programs to be called before files are uninstalled. ; ;-------------------------------------------------------------------------- [UninstallProgram1] Path=CAEPATH\Addin1 **;** Required. Any of the predefined path entries Program=cleanup.exe ; Required. Only file name used CmdLine= ; Optional. Whatever they want CheckReturnCode=N ; Optional. Defaults to No Wait=Y ; Optional. Wait for program to terminate ; before continuing to execute. The default ; is Y. If CheckReturnCode=Y, then Wait=Y ; is used no matter what is specified here. ;------------------------------------------------------------------------- ; ; MRI sections optional sections used to specify the Addin Name and ; Description shown on the install panel. The currently selected CAE ; language will be used, if a section is found that matches it. Otherwise

; the DefaultName and DefaultDescription will be used. This gives the administrator the capability of rolling out one Addin for ; multiple languages (at least as far as the Install panel goes). ; ;-------------------------------------------------------------------------- [MRI2924] Name=Addin Sample Description=I am the Addin Sample [MRI2999] Name=LKASJ LKJDAS (and the set of the set of the set of the set of the set of the set of the set of the set of t Description=LKAJASDJKSLAJSHSDH FLSH ; Description translated to MRI2999 ; language 下面的 ADDIN.INI 文件可用于将 IBM eNetwork Personal Communications 4.3 产品作为 iSeries Access for Windows 加载件来进行安装:

;------------------------------------------------------------------------- ; ; iSeries Access for Windows - PCOMM Add-in INI file. ; The path that the Add-in is installed to on the Host server will be used to identify that particular Add-in. The path name should be meaningful for that Add-in, and if should be used consistently for that Addin when it is installed on more than one server. ; ; All entries in the Add-in Info section are required except for the ; list of FileGroups to use. That way, an Add-in can be used to just start a Setup program simply by specifying the Setup in one of the Program sections. ; ; Files can be installed from any path to any path as defined by ; the following path symbols: ; ; WINDRIVE[\path] Windows drive with optional path ; CAEDRIVE[\path] iSeries Access for Windows drive with optional path<br>; CAEPATH[\path] iSeries Access for Windows path with optional path ; CAEPATH[\path] iSeries Access for Windows path with optional path ; WINPATH[\path] Windows path with optional path ; WINSYSPATH[\path] Windows System path with optional path ; PROGRAMFILESPATH[\path] Program Files path with optional path ; COMMONFILESPATH[\path] Common Files path with optional path ; SRCPATH[\path] Addin source path with optional path c:\whereever A hardcoded path is OK too. ; ;-------------------------------------------------------------------------- ;-------------------------------------------------------------------- ; IBM grants you a nonexclusive license to use this as an example ; from which you can generate similar function tailored to your own ; specific needs. This sample is provided in the form of source ; material which you may change and use. ; If you change the source, it is recommended that you first copy the ; source to a different directory. This will ensure that your changes ; are preserved when the tool kit contents are changed by IBM. ; **DISCLAIMER** ; ---------- ; ; This sample code is provided by IBM for illustrative purposes only. ; These examples have not been thoroughly tested under all conditions. ; IBM, therefore, cannot guarantee or imply reliability, ; serviceability, or function of these programs. All programs ; contained herein are provided to you "AS IS" without any warranties ; of any kind. ALL WARRANTIES, INCLUDING BUT NOT LIMITED TO THE

; IMPLIED WARRANTIES OF MERCHANTABILITY AND FITNESS FOR A PARTICULAR

; PURPOSE, ARE EXPRESSLY DISCLAIMED. ; ; Your license to this sample code provides you no right or licenses to ; any IBM patents. IBM has no obligation to defend or indemnify against ; any claim of infringement, including but not limited to: patents, ; copyright, trade secret, or intellectual property rights of any kind. ; ; COPYRIGHT ; --------- ; 5769-XE1 (C) Copyright IBM CORP. 1999 ; All rights reserved. ; US Government Users Restricted Rights - Use, duplication or disclosure restricted by GSA ADP Schedule Contract with IBM Corp. Licensed Material - Property of IBM ;-------------------------------------------------------------------- ;-------------------------------------------------------------------------- ; ; Addin Info ; ; KeyName should match the directory the Add-in is stored into on the ; Host. ; Name is the name of the Add-in if an MRI29xx section is not provided. ; Description is the description of the Add-in if an MRI29xx section is not ; provided. Version is initially set to 1. It should be incremented with each new ; release. ; ;-------------------------------------------------------------------------- [Addin Info] KeyName=PCOMM Name=eNetwork Personal Communications 4.3 Description=eNetwork Personal Communications 4.3 Version=1 ;------------------------------------------------------------------------- ; Optional programs to be called before files are installed. ; ; Path the path where the program should be run from. ; Program the program to run. CmdLine command line parameters passed to the program. ; CheckReturnCode specifies whether to check the return of the called program. ; Wait specifies whether to wait for execution to complete before continuing. ; NOTE: InstallShield SETUP programs should not be passed the -SMS command ; line parameter. Doing so will hang the iSeries Access for Windows ; install. Also, InstallShield SETUP programs are only in memory ; long enough to uncompress and start the real install program. It is not possible to launch an InstallShield SETUP program and ; suspend the iSeries Access for Windows install until the launched ; install has finished. ; ;-------------------------------------------------------------------------- [PreInstallProgram1] Path=SRCPATH\enu\disk1 Program=setup.exe CmdLine= CheckReturnCode=N Wait=Y ;-------------------------------------------------------------------------

<span id="page-54-0"></span>; ; MRI sections optional sections used to specify the Addin Name and Description shown on the install panel. The currently selected CAE language will be used, if a section is found that matches it. Otherwise the Name and Description will be used. This gives an administrator the ; capability of rolling out one Add-in for multiple languages (at least as far as the Install panel goes). ; ;-------------------------------------------------------------------------- [MRI2924] Name=eNetwork Personal Communications 4.3 Description=eNetwork Personal Communications 4.3 ;------------------------------------------------------------------------- ; Uninstall program to be called by the iSeries Access for Windows uninstall program which will uninstall eNetwork Personal ; Communications ; ; Note: This will only work if eNetwork Personal Communications is installed to the default location ; (C:\Program Files\Personal Communications) on the PC. ; ;-------------------------------------------------------------------------- [UninstallProgram1] Path=WINPATH Program=pcsunist.exe CmdLine=C:\WINDOWS\UNINST.EXE -fC:\Progra~1\Person~1\DelsL1.isu -y CheckReturnCode=N Wait=Y

**注**: 只有将 IBM eNetwork Personal Communications 4.3 (PCOMM) 安装在 PC 上的缺省位置时,示例中的 UninstallProgram1 段才会起作用。有一种更好的卸载 PCOMM 的方法: 提供另一个 UninstallProgram1。 这个新的 UninstallProgram1 应确定如何根据 PC 的运行环境卸载 PCOMM。这个 UninstallProgram1 将 调用 PCSUNIST.EXE,并根据 PCOMM 在 PC 上的驻留位置来将正确的命令行传递给它。对于 IBM eNetwork Personal Communications 4.3, 此信息可以从 Windows 注册表中的以下键中获得: HKEY\_LOCAL\_MACHINE\SOFTWARE\Microsoft\Windows\ CurrentVersion\Uninstall\IBM Personal Communications De-install Key.

### **20r}%vpi~**

如果在您的 PC 上安装了 iSeries Access for Windows 且想要安装 iSeries Access for Windows 的其它组件, 则可以使用"选择性安装"。"选择性安装"允许您安装或除去个别 iSeries Access for Windows 组件。要启动 "选择性安装":

1. 从 Windows 桌面, 单击开始 -> 程序 -> IBM iSeries Access for Windows -> 选择性安装。

2. 遵循"选择性安装"提供的指示信息和联机帮助

### **20d|oTf>**

可从已安装 iSeries Access for Windows (5722–XE1)和期望的辅助语言的 iSeries 服务器中安装辅助语言。有 关将辅助语言安装至 iSeries 服务器的更多信息, 请参阅 Install, upgrade, or delete OS/400 and related *software* (SC41-5120-07)<sub>。</sub>

可以在新安装、升级或洗择性安装期间安装辅助语言。

要在新安装期间安装辅助语言:

1. 将一个驱动器映射至 iSeries QIBM 共享点 (\\NetServerName\QIBM)

- 2. 双击 QIBM -> ProdData -> Access -> Windows -> 安装 -> 映像 -> Setup.exe 以启动安装程序。
- 3. 选择完全安装以将所有辅助语言以及所有其它 iSeries Access for Windows 组件安装至 PC. 选择**定制**安装 以选择您想要安装至 PC 的辅助语言和组件。
- 4. 完成该向导。

要在升级期间安装辅助语言:

- 1. 将一个驱动器映射至 iSeries QIBM 共享点 (\\NetServerName\QIBM)
- 2. 双击 QIBM -> ProdData -> Access -> Windows -> 安装 -> 映像 -> Setup.exe 以启动安装程序。
- 3. 如果已在先前版本中安装辅助语言, 则选择基本升级。如果未安装辅助语言, 则选择选择性升级以选择要 添加或除去的辅助语言和组件。
- 4. 完成该向导。

要在安装 iSeries Access for Windows 之后安装辅助语言:

- 1. 将一个驱动器映射至 iSeries QIBM 共享点 (\\NetServerName\QIBM)
- $2.$  单击开始 –> 程序 –> IBM iSeries Access for Windows –> 选择性安装。
- 3. 在"选择性安装"选项中,输入已映射至 iSeries 的驱动器的盘符。单击下一步。
- 4. 选择要添加或除去的辅助语言和组件。
- 5. 完成该向导。

在安装了辅助语言之后,使用 iSeries Access for Windows 属性来选择要使用的语言。

注: 如果决定在安装辅助语言之后安装".NET 数据提供程序", 则必须:

- 1. 使用"选择性安装"来卸载辅助语言。
- 2. 安装".NET 数据提供程序"。
- 3. 使用"洗择性安装"来安装辅助语言。

有关"选择性安装"的更多信息,请参阅第49页的"安装或除去个别组件 』。

### **iSeries Access for Windows** 安装的路径发现

因为安装文件并非全都驻留在同一个目录中、所以 iSeries Access for Windows 安装程序使用内置的路径发现 功能。路径发现在源目录中向后浏览, 直到它到达 ProdData 目录为止。它搜索所有子目录以找到各种安装文 件。您应将驱动器映射至 iSeries 服务器 OIBM 共享点 (\\NetServerName\OIBM), 以使各种目录路径都对路 径发现功能可用。这将使所有可安装组件都可供安装程序使用。但是、即使目录路径中没有所有这些目录、您 仍然可以安装大多数 iSeries Access for Windows 组件。

路径发现搜索下列目录:

表 7. 功能目录

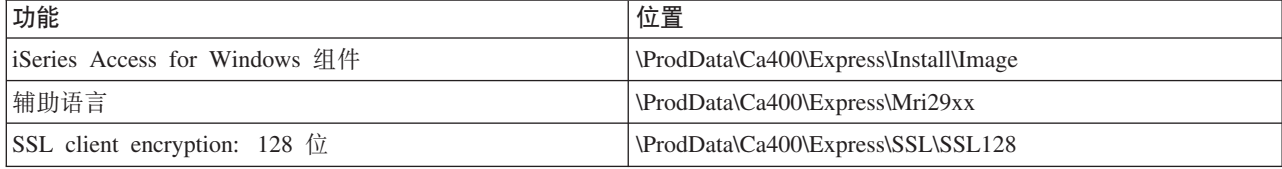

<span id="page-56-0"></span>注: 缺省情况下, 用户无权访问 SSL 目录。要允许用户安装这些组件, 需更改权限 PUBLIC \*EXCLUDE。

表 8. 插件目录

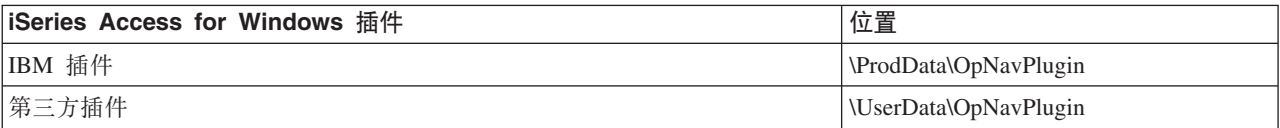

表 9. Client Access for Windows 95/NT 兼容插件目录

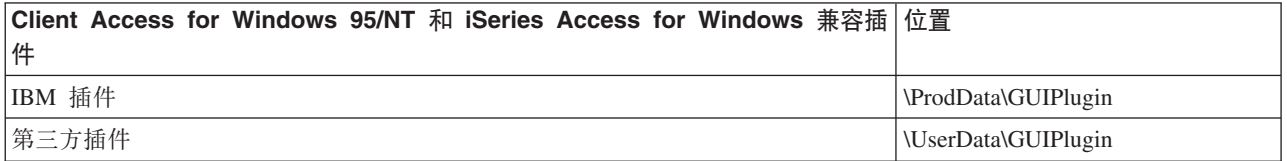

表 10. 加载件目录

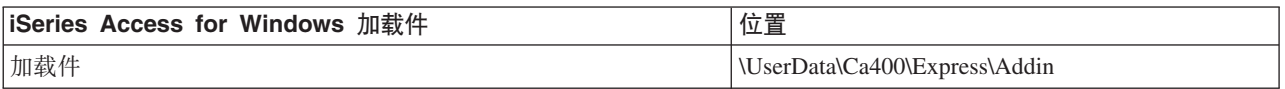

**" :** ; \* C ' ; h \* SSL " ( z o T " e ~ r S X ~ , z M I T \* **\\NetServer\QIBM\ProdData\Express\Install\Image** 目录创建共享点。

### **>}:l&D~(setup.iss)**

这个响应文件来自选择了所有组件的"定制"安装。根据安装类型、您选择的组件以及本地语言版本的不同, 这个文件也将会有所不同。

注:

- 1. 样本响应文件中的 BootOption=3。这表示 PC 在安装完成时自动重新启动。如果您不想要发生此操作, 则 复位至 BootOption=0。
- 2. 有关重要的法律信息, 请阅读第 67 页的附录 B, 『代码免责信息』。

[InstallShield Silent] Version=v5.00.000 File=Response File [File Transfer] OverwriteReadOnly=NoToAll [DlgOrder] Dlg0=SdWelcome-0 Count=9 Dlg1=SdLicense-0 Dlg2=SdOptionsButtons-0 Dlg3=SdAskDestPath-0 Dlg4=CwbComponentDlg-0 Dlg5=SdShowDlgEdit1-0 Dlg6=SdStartCopy-0 Dlg7=SdAskOptions-0 Dlg8=SdFinishReboot-0 [SdWelcome-0] Result=1 [SdLicense-0] Result=1 [SdOptionsButtons-0] Result=103 [SdAskDestPath-0] szDir=C:\Program Files\IBM\Client Access Result=1

[CwbComponentDlg-0] CAOptional-type=string CAOptional-count=3 CAOptional-0=CAOptional\DirUpdate CAOptional-1=CAOptional\IRC CAOptional-2=CAOptional\OUG Unity-type=string Unity-count=18 Unity-0=Unity\Base Unity-1=Unity\BasicOp Unity-2=Unity\JobMan Unity-3=Unity\SysConfig Unity-4=Unity\Network Unity-5=Unity\Security Unity-6=Unity\UserGroups Unity-7=Unity\Database Unity-8=Unity\USQL Unity-9=Unity\UTS Unity-10=Unity\FileSys Unity-11=Unity\Backup Unity-12=Unity\Commands Unity-13=Unity\PackProd Unity-14=Unity\Monitors Unity-15=Unity\LogSys Unity-16=Unity\AFPMan Unity-17=Unity\Admin DataAccess\FileTransfer-type=string DataAccess\FileTransfer-count=2 DataAccess\FileTransfer-0=DataAccess\FileTransfer\DataXfer DataAccess\FileTransfer-1=DataAccess\FileTransfer\Excel DataAccess-type=string DataAccess-count=5 DataAccess-0=DataAccess\FileTransfer DataAccess-1=DataAccess\ODBC DataAccess-2=DataAccess\OLEDB DataAccess-3=DataAccess\MP DataAccess-4=DataAccess\WK4 Emulators\Standard\PCFont-type=string Emulators\Standard\PCFont-count=1 Emulators\Standard\PCFont-0=Emulators\Standard\PCFont\NoAddFonts Emulators\Standard-type=string Emulators\Standard-count=3 Emulators\Standard-0=Emulators\Standard\Base Emulators\Standard-1=Emulators\Standard\PdfPdt Emulators\Standard-2=Emulators\Standard\PCFont Emulators-type=string Emulators-count=1 Emulators-0=Emulators\Standard PrinterDrivers-type=string PrinterDrivers-count=2 PrinterDrivers-0=PrinterDrivers\AFP PrinterDrivers-1=PrinterDrivers\SCS Toolkit-type=string Toolkit-count=3 Toolkit-0=Toolkit\Base Toolkit-1=Toolkit\VBW Toolkit-2=Toolkit\TJ Component-type=string Component-count=16 Component-0=Install Component-1=Base Component-2=Ub Component-3=CAOptional Component-4=Unity Component-5=DataAccess Component-6=AFPViewer Component-7=JRE

Component-8=JAVATB Component-9=Emulators Component-10=PrinterDrivers Component-11=OCI Component-12=OpCon Component-13=UToo Component-14=Toolkit Component-15=EZSetup Result=1 [SdShowDlgEdit1-0] szEdit1=IBM iSeries Access for Windows Result=1 [SdStartCopy-0] Result=1 [Application] Name=Client Access Version=CurrentVersion\Selectively\_Installable\_Components\EZ-Setup Company=IBM Lang=0009 [SdAskOptions-0] Component-type=string Component-count=1 Component-0=Add program folder shortcut to desktop. Result=1 [SdFinishReboot-0] Result=1 BootOption=3

### **}6 iSeries Access for Windows**

如果安装了 iSeries Access for Windows 并且想要升级到更新的发行版,则应了解下列情况:

- 可在升级 iSeries Access for Windows 时安装附加功能或除去功能。
- 只有具有管理员权限的用户才能执行升级至新发行版的操作。可以使用 Windows 的具有远程访问权的调度 任务功能来允许用户在没有管理员特权的情况下执行升级。
- 如果用于 iSeries Access for Windows 升级的源不具有您已经在 iSeries Access for Windows 的早期发行版 中安装的组件,则将在升级期间自动卸载缺少的组件。
- CE2 组件在 V5R3 中不可用。如果安装映像包括 V5R3 CE3, 则 CE2 将在升级期间替换为 CE3。如果安 装映像不包括 CE3, 则将自动从 PC 上卸载 CE2。
- 自 V5R2 开始, iSeries Access for Windows 就不支持邮件 API (MAPI) 了。当升级时,将自动从您的 PC 中卸载 MAPI。如果正在从 V5R1 升级并且仍使用 MAPI(因为它直接依赖系统分发目录来存储用户信息), 则建议您从使用系统分发目录迁移至使用 LDAP 作为目录解决方案。

要从 iSeries NetServer 升级,遵循第 27 页的 『 从 iSeries NetServer 安装 [iSeries Access for Windows](#page-32-0) 』中的 安装过程。

要从 CD-ROM 升级, 遵循第 28 页的 『 从 CD-ROM 安装 [iSeries Access for Windows](#page-33-0) 』中的安装过程。

要从 Windows 网络驱动器升级、遵循第28 页的 『 从 Windows 网络驱动器安装 [iSeries Access for Windows](#page-33-0) 』 中的安装过程。

## **+?<E""<= LDAP**

使用"iSeries 导航器"来将目录信息发布到 LDAP:

- 1. 打开 "iSeries 导航器"。
- 2. 右键单击系统名称。
- 3. 选择属性。
- 4. 选择目录服务选项卡。
- 5. 选择要发布到 LDAP 目录服务器的用户信息。

有关使用"iSeries 导航器"来将目录信息发布到 LDAP 的详细信息, 请参阅将信息发布到目录服务器。

还可以通过使用基于字符的界面来完成将目录信息发布到 LDAP。有关使用基于字符的界面来将目录信息发布 到 LDAP 的详细信息, 请参阅此按字母排序的 API 列表。

有关 LDAP 和发布的一般信息, 请参阅 iSeries LDAP ( http://www.ibm.com/eserver/iseries/ldap )

### 从 PC 卸载 iSeries Access for Windows

要卸载 iSeries Access for Windows:

- 1. 保存信息并关闭正在运行的应用程序。
- 2. 在桌面上, 双击我的电脑。
- 3. 打开控制面板 -> 添加/删除程序。
- 4. 从已安装程序的列表中选择 IBM iSeries Access for Windows, 并单击更改/删除。
- 5. 在 "iSeries Access for Windows 安装"向导中, 选择卸载。
- 6. 遵循向导的指导。
- 注: 完成时, 该向导将关闭并重新启动 PC。

# 第 6 章 相关信息

以下列示的是与 iSeries Access for Windows 主题相关的 Web 站点和联机帮助。

#### **Web >c**

- · [IBM](http://www.ibm.com) 主页 → (http://www.ibm.com) 访问此站点以获取关于 IBM 产品、服务、支持和下载的信息。
- [IBM iSeries](http://www.ibm.com/servers/eserver/iseries) 主页 (http://www.ibm.com/eserver/iseries) 了解 iSeries 系列的服务器。
- [IBM iSeries Access for Windows](http://www-1.ibm.com/servers/eserver/iseries/access/windows/)  $\pm \overline{p}$ (http://www.ibm.com/eserver/iseries/access/expresslinks.htm/) 访问此站点以了解有关 iSeries Access for Windows 的更多信息。
- [IBM iSeries Access](http://www.ibm.com/eserver/iseries/access)  $\pm \overline{p}$ (http://www.ibm.com/eserver/iseries/access) 此 Web 站点包括关于 iSeries Access 的在线产品信息。
- [iSeries Navigator](http://www.ibm.com/eserver/iseries/oper_nav)  $\pm \overline{p}$ (http://www.ibm.com/eserver/iseries/oper\_nav) "iSeries 导航器"是 Windows 客户机的一个功能强大的图形界面。访问此 Web 站点以查看每个发行版有 哪些可用的"iSeries 导航器"功能。
- [IBM software](http://www.ibm.com/software)  $\pm \overline{p}$ (http://www.ibm.com/software) 使用此站点作为 IBM 软件、试用版和 Beta 版、软件新闻、有关购买软件的信息和软件支持的资源。
- IBM@server [iSeries support](http://www.ibm.com/eserver/iseries/support/) (http://www.ibm.com/eserver/iseries/support/) iSeries 和 AS/400<sup>®</sup> 的技术支持和资源。
- [IBM Redbooks](http://www.redbooks.ibm.com/) $^{\mathsf{TM}}$   $\pm \overline{\mathbb{R}}$ (http://www.redbooks.ibm.com) 访问此站点以获取附加技能、技术秘诀和资料。
- [IBM iSeries NetServer](http://www.ibm.com/servers/eserver/iseries/netserver/)  $\pm \overline{p}$ (http://www.ibm.com/servers/eserver/iseries/netserver/) 访问此站点以获取关于 iSeries NetServer 的信息。
- [iSeries Access for Windows Readme file](http://www.ibm.com/eserver/iseries/access/v5r3.htm) (www.ibm.com/eserver/iseries/access/v5r3.htm) 访问此站点以获取产品的重要信息或技术更改。

# • Information APARs

(http://www.ibm.com/servers/eserver/iseries/access/caiixe1.htm) 信息授权程序分析报告(Information APAR)是一个电子文档,用来传递在出版物、联机信息、关键修订信 息或其它源中没有提供的信息。

#### 联机帮助

在安装 iSeries Access for Windows 之后, 您就具有一个称为联机《用户指南》的有价值资源。此指南有助于 发现并更正问题并包含操作过程。使用该指南中的索引来搜索特定主题。该《用户指南》指导您处理许多复杂 情况并帮助您解决大部分问题。

注: 如果执行了 iSeries Access for Windows 的定制安装或 "5250 用户" 安装, 则可能未安装《用户指南》。 可以通过"选择性安装"来安装《用户指南》。

# $\hat{E}$  3 部分 iSeries Access for Windows: 使用

IBM @server iSeries Access for Windows 具有各种"PC 至 iSeries"服务器功能、应用程序和启用程序。IBM @server iSeries Access for Windows 提供的某些功能部件允许您:

- 利用 .NET 技术, 使用新的 V5R3M0 IBM DB2® UDB iSeries 版 .NET 提供程序来读取和检索数据、作 出更改并对 iSeries 服务器上的数据对象运行 SQL 服务器命令。
- 使用 SQL 语句、存储过程、数据队列、程序和命令来开发客户机 / 服务器应用程序、并且还使您能够使用 OLE DB 提供程序对逻辑或物理 DB2 UDB iSeries 版数据库文件进行记录级别的访问。
- 使用 "人局远程命令" (IRC)来将命令从各种系统发送至您的个人计算机(它安装了 iSeries Access for Windows)并在目标系统上运行这些命令。
- 使用 AFP Workbench Viewer 和 Printer Driver 来管理、查看和打印 iSeries 打印机输出。
- 使用"数据传输"在 PC 客户机和 iSeries 服务器之间传送数据。(另请参阅 『[iSeries Access](#page-64-0) 数据传输注意 事项』)。
- 通过使用 PC5250 来利用终端仿真和打印机仿真。
- 使用"iSeries 导航器"管理 iSeries 服务器。"iSeries 导航器"包括"中央管理",可以很方便地管理多个 服务器。
- 使用 EZSetup 和 "操作控制台" 来设置和维护 iSeries 服务器。
- 使用"开放式数据库连接" (ODBC)接口来使用数据库。
- 使用应用程序开发资源,如"应用程序编程接口" (API)和"程序员工具箱"提供的相关代码样本程序、 头文件、库文件以及文档。
- 通过 iSeries Support for Windows Network Neighborhood (iSeries NetServer) 使用文件和打印服务能力。

有关使用 IBM @server iSeries Access for Windows 的完整文档,请参阅《IBM @server iSeries Access for Windows 用户指南》, 它是随产品提供的联机帮助系统。

# <span id="page-64-0"></span> $\frac{2}{3}$  **Z**  $\frac{2}{3}$  **iSeries Access** 数据传输注意事项

以下是一些可帮助您成功利用新的 V5R3 数据传输支持的主题:

- 『将 Unicode 文本文件传送至 iSeries 』
- 『可用于远程数据传输的 RXFERPCB 』
- 第60页的 『在 Windows 9x 和 NT 上将 V5R3M0 数据传输请求与 [iSeries Access](#page-65-0) 的早期版本配合使用』
- 第60 页的 『 在 [Windows NT](#page-65-0) 上 Unicode 字符可能不显示或不能正确打印 』

### **+ Unicode D>D~+MA iSeries**

至 iSeries 的数据传输通过尝试选择正确的文件编码来尝试简化将 Unicode 文本文件传送至 iSeries 的过程。 "数据传输"通过在 Unicode 文本文件的前 2 个或 3 个字节中查找"字节顺序标记" (BOM) 来执行此操作。 BOM 指示 Unicode 文本文件已编码为 UTF-8、Unicode (小尾数法) 还是 Unicode 大尾数法。如果至 iSeries **的数据传输**在文件中找到 BOM, 它将自动为您更改编码。如果文件中没有 BOM, 则您必须在"iSeries 文件详 细信息" 面板上将 "转换自" 选项手工设置为正确的编码。

**注**: 缺省情况下,**自 iSeries 的数据传输**会将一个"字节顺序标记"添加至 Unicode 文本文件。当用 Unicode 格式保存文件时,其它应用程序(如 Microsoft 记事本)也会添加一个"字节顺序标记"。

### **ICZ6L}]+dD RXFERPCB**

已将一个新的工具 RXFERPCB.EXE 添加至iSeries Access for Windows 数据传输以帮助通过 "人局远程命令" 和 RUNRMTCMD 从 iSeries 进行的远程数据传输。您可在安装了 iSeries Access for Windows 的同一个目录 中找到 RXFERPCB.

除了 RXFERPCB 允许您在命令行上指定用户标识和密码之外, 它与 RTOPCB 和 RFROMPCB 非常相似。这 有助于减轻当尝试使用 RTOPCB 和 RFROMPCB 执行远程传送时通常出现的远程注册问题。要运行 RXFERPCB, 指定传送请求概要文件名称、用户标识和密码。如果任何参数包含嵌入空白, 则您必须用双引 号将它括起来。以下显示 RXFERPCB 及其参数的示例调用。

#### **RXFERPCB request userID password**

参数:

- request 类型为 .DTF、.DTT、.TTO 或 .TFR 的任何 Client Access 上载或下载请求的全限定 文件名。
- userID 在该请求中指定的系统的有效 iSeries 用户概要文件。
- password 指定的用户概要文件的有效密码。

示例:

- v rxferpcb c:\transfers\payroll.dtf myuserID mypassword
- rxferpcb "d:\saved transfers\putinventory.tto" myuserID "My pass phrase"

# <span id="page-65-0"></span>**Z Windows 9x M NT O+ V5R3M0 }]+dksk iSeries Access** 的早期版本配合使用

日 "iSeries Access 数据传输"的 V5R3M0 版本产生的缺省传送至 iSeries 的数据传输 (.DTT) 和自 iSeries **的数据传输**(.DTF)传送请求概要文件已被更新为允许 Unicode 字符支持。因此, 在 Windows 9x 或 Windows NT 平台上运行时,如果将这些请求与 iSeries Access 的早期版本(例如,发行版 V5R1M0)配合使用,则这 些请求将不会正常工作。其原因是"数据传输"所使用的 Windows 文件处理例程中存在不足之处。在此环境中 装入缺省 V5R3M0 传送请求将产生不可预测的结果。为了产生 iSeries Access for Windows 的早期版本可用 的传送请求,已将一个选项添加至"数据传输"以允许您用与早期版本兼容的格式保存该请求。如果此行为是 必需的, 则从至 iSeries 的数据传输或自 iSeries 的数据传输"文件" 菜单中选择"另存为...", 并将"保存 类型"更改为"版本 1.0(.DTT)"或"版本 1.2(.DTF)"格式并保存该请求。另外, "版本 1.x"格式的传 送请求将继续以该格式保存,除非指定了新的格式。如果"数据传输"建议您以新的格式保存请求,则当用 "版本 1.x"格式重新保存请求时,将显示警告对话框。警告对话框也将让您用新的格式保存请求。

### 在 Windows NT 上 Unicode 字符可能不显示或不能正确打印

已增强"数据传输"以便提供对 Unicode 字符集的完全支持。然而,在某些情况下,并非所有字符都可能正确 显示。此问题在 Windows NT 系统上非常普遍,而在较新的操作系统 ( 如 Windows 2000 和 Windows XP ) 上就比较少见。最简单的变通方法是选择包含更有效的 Unicode 字符集的显示或打印机字体或选择包含您期望 在数据中看到的字符的显示或打印机字体。Windows NT 系统上的"Lucida Sans Unicode"字体通常比"数据 传输"选择的缺省字体显示更多的字符。然而,此字体可能并非在所有系统上都可用。

# 第 4部分附录

# **M录 A.** 声明

本信息是为在美国提供的产品和服务编写的。

IBM 可能在其他国家或地区不提供本文档中讨论的产品、服务或功能特性。有关您当前所在区域的产品和服务 的信息, 请向您当地的 IBM 代表咨询。任何对 IBM 产品、程序或服务的引用并非意在明示或暗示只能使用 IBM 的产品、程序或服务。只要不侵犯 IBM 的知识产权、任何同等功能的产品、程序或服务、都可以代替 IBM 产品、程序或服务。但是, 评估和验证任何非 IBM 产品、程序或服务, 则由用户自行负责。

IBM 公司可能已拥有或正在申请与本文档内容有关的各项专利。提供本文档并未授予用户使用这些专利的任何 许可。您可以用书面方式将许可查询寄往:

IBM Director of Licensing IBM Corporation 500 Columbus Avenue Thornwood, NY 10594-1785 U.S.A.

有关双字节(DBCS)信息的许可查询, 请与您所在国家或地区的 IBM 知识产权部门联系, 或用书面方式将查 询寄往:

IBM World Trade Asia Corporation Licensing 2-31 Roppongi 3-chome, Minato-ku Tokyo 106, Japan

本条款不适用英国或任何这样的条款与当地法律不一致的国家或地区: INTERNATIONAL BUSINESS MACHINES CORPORATION"按现状"提供本出版物,不附有任何种类的(无论是明示的还是暗含的)保证, 包括但不限于暗含的有关非侵权、适销和适用于某种特定用途的保证。某些国家或地区在某些交易中不允许免 除明示或暗含的保证。因此本条款可能不适用于您。

本信息中可能包含技术方面不够准确的地方或印刷错误。此处的信息将定期更改;这些更改将编入本出版物的 新版本中。IBM 可以随时对本资料中描述的产品和 / 或程序进行改进和 / 或更改, 而不另行通知。

本信息中对非 IBM Web 站点的任何引用都只是为了方便起见才提供的,不以任何方式充当对那些 Web 站点 的保证。那些 Web 站点中的资料不是 IBM 产品资料的一部分, 使用那些 Web 站点带来的风险将由您自行承 担.

IBM 可以按它认为适当的任何方式使用或分发您所提供的任何信息而无须对您承担任何责任。

本程序的被许可方如果要了解有关程序的信息以达到如下目的: (i)允许在独立创建的程序和其他程序(包 括本程序)之间进行信息交换, 以及(ii)允许对已经交换的信息进行相互使用, 请与下列地址联系:

IBM Corporation Software Interoperability Coordinator, Department 49XA 3605 Highway 52 N Rochester, MN 55901 U.S.A.

只要遵守适当的条件和条款,包括某些情形下的一定数量的付费,都可获得这方面的信息。

本资料中描述的许可程序及其所有可用的许可资料均由 IBM 依据 IBM 客户协议、IBM 国际软件许可协议或 任何同等协议中的条款提供。

此处包含的任何性能数据都是在受控环境中测得的。因此、在其他操作环境中获得的数据可能会有明显的不 同。有些测量可能是在开发级的系统上进行的、因此不保证与一般可用系统上进行的测量结果相同。此外、有 些测量是通过推算而估计的, 实际结果可能会有差异。本文档的用户应当验证其特定环境的适用数据。

涉及非 IBM 产品的信息可从这些产品的供应商、其出版说明或其他可公开获得的资料中获取。IBM 没有对这 些产品进行测试, 也无法确认其性能的精确性、兼容性或任何其他关于非 IBM 产品的声明。有关非 IBM 产品 性能的问题应当向这些产品的供应商提出。

版权许可:

本信息包括源语言形式的样本应用程序,这些样本说明不同操作平台上的编程方法。如果是为按照在编写样本 程序的操作平台上的应用程序编程接口(API)进行应用程序的开发、使用、经销或分发为目的,您可以任何 形式对这些样本程序进行复制、修改、分发,而无须向 IBM 付费。这些示例并未在所有条件下作全面测试。因 此,IBM 不能保证或暗示这些程序的可靠性、可服务性或功能,用户如果是为了按照 IBM 应用程序编程接口 开发、使用、经销或分发应用程序, 则可以任何形式复制、修改和分发这些样本程序, 而无须向 IBM 付费。

### 商标

下列各项是 International Business Machines Corporation 在美国和 / 或其他国家或地区的商标:

AFP AS/400 Client Accesse (logo) e(logo)server eServer IBM iSeries OS/400 Redbooks

Lotus 和 1-2-3 是 International Business Machines Corporation 和 Lotus Development Corporation 在美国和 / 或其他国家或地区的商标。

Microsoft, Windows, Windows NT 和 Windows 徽标是 Microsoft Corporation 在美国和/或其他国家或地区 的商标。

Java 和所有基于 Java 的商标是 Sun Microsystems, Inc. 在美国和 / 或其他国家或地区的商标。

UNIX 是 The Open Group 在美国和 / 或其他国家或地区的商标。

其他公司、产品和服务名称可能是其他公司的商标或服务标记。

### **用于下载和打印出版物的条款和条件**

如果符合以下条款和条件并且由此您表示接受它们、则授予您使用您选择下载的信息的准用权。

个人使用: 只要保留所有的专有权声明, 您就可以为个人、非商业使用复制此信息。未经 IBM 明确同意, 您不 可以分发、展示或制作此信息或其中任何部分的演绎作品。

商业使用: 只要保留所有的专有权声明, 您就可以仅在企业内复制、分发和展示此信息。未经 IBM 明确同意, 您不可以制作此信息的演绎作品, 或者在您的企业外部复制、分发或展示此信息或其中的任何部分。

除非本准用权中有明确授权, 不得把其他准用权、许可或权利(无论是明示的还是暗含的)授予其中包含的信 息或任何数据、软件或其他知识产权。

当使用该信息损害了 IBM 的利益、或者根据 IBM 的规定、未正确遵守上述指导说明时、则 IBM 保留自主决 定撤销本文授予的准用权的权利。

您不可以下载、出口或再出口本信息、除非完全遵守所有适用的法律和法规、包括所有美国出口法律和法规。 IBM 对本信息的内容不作任何保证。本信息"按现状"提供,不附有任何种类的(无论是明示的还是暗含的) 保证,包括但不限于暗含的关于非侵权、适销和适用于某种特定用途的保证。

所有资料的版权归 IBM 公司所有。

从此站点下载或打印信息, 即表明您同意这些条款和条件。
## 图 **B.** 代码免责信息

IBM 授予您使用所有编程代码示例的非专属的版权许可, 您可以由此生成根据您的特定需要而定制的相似功能。

根据不能被排除的任何法定保证, IBM 及其程序开发商和供应商对程序或技术支持(如果有)不提供任何明示 或暗含的保证或条件,包括但不限于暗含的有关适销性、适用于某种特定用途和非侵权的保证或条件。

无论何种情形, IBM 及其程序开发商或供应商均不对下列各项负责, 即使被告知其发生的可能性时, 也是如此:

- 1. 数据的丢失或损坏;
- 2. 特别的、附带的或间接的损害, 或任何后果性经济损害; 或
- 3. 利润、业务、收入、商誉或预期可节省金额的损失。

某些司法辖区不允许对附带的或后果性的损害有任何的排除或限制,因此某些或全部上述排除或限制可能并不 适用于您。

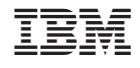

中国印刷